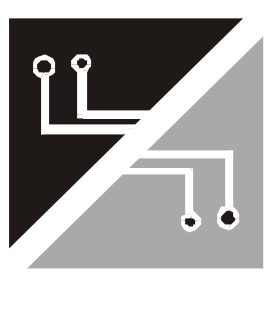

ட

 $\overline{\mathbf{r}}$ 

 $\bigcirc$ 

L

 $\sim$ 

 $\frac{\Gamma}{\Gamma}$ 

**Centrale Radio S64R Lcd**

**Manuale installatore Edizione 1.0**

#### **ã2002 Tutti i diritti riservati**

Prodotto distribuito da: Securforce Srl

Internet: www.securforce.com<br>
e-mail: supporto.tecnico@se supporto.tecnico@securforce.com supporto.vendite@securforce.com

#### Edizione 052002

Al fine di migliorare la qualità, l'assistenza alla clientela ed il design, il costruttore si riserva il diritto di modificare le specifiche di questo prodotto senza obbligo di preavviso.

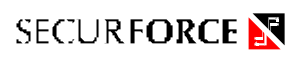

# **INDICE**

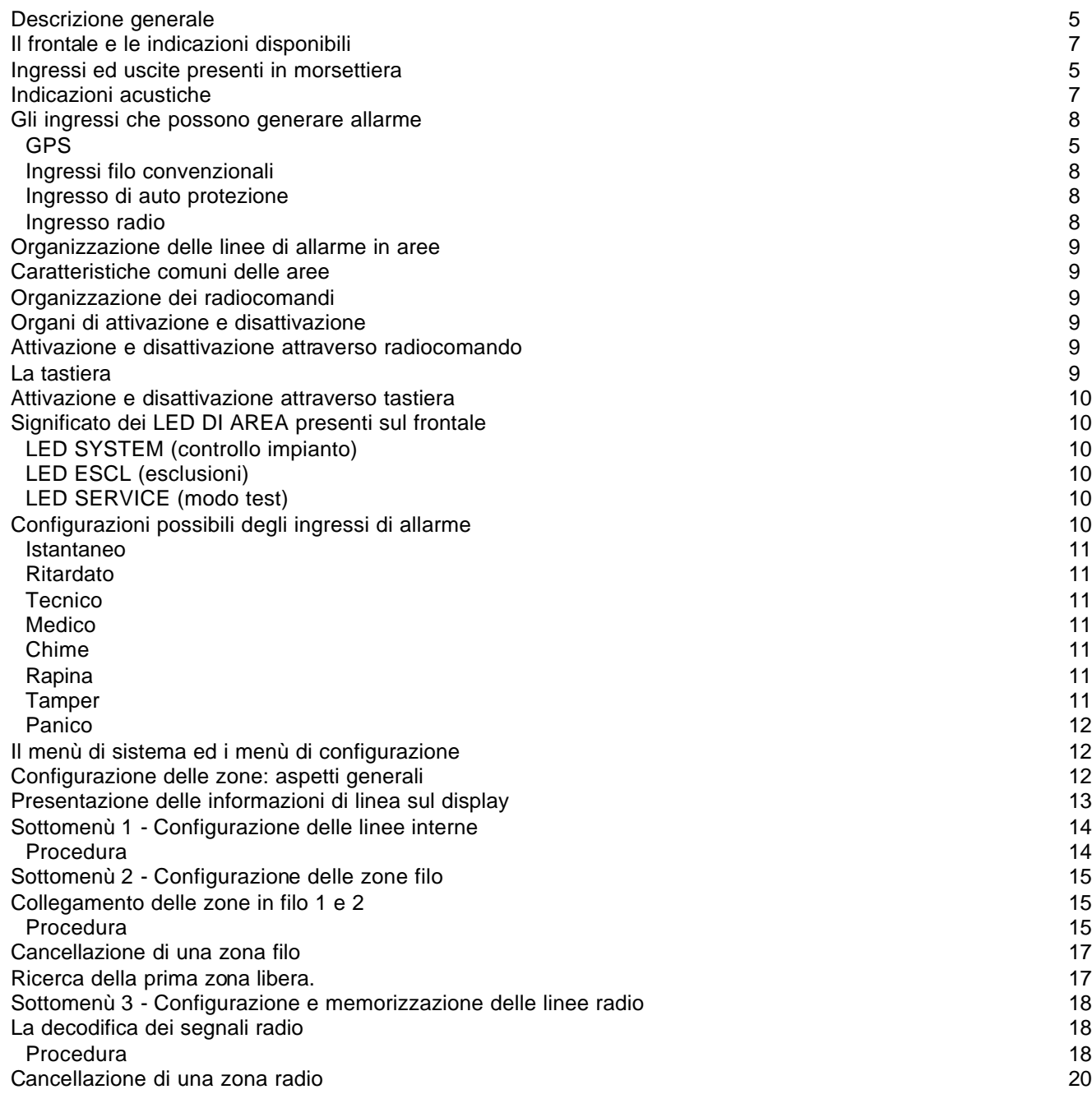

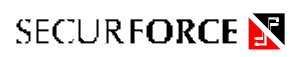

# **INDICE**

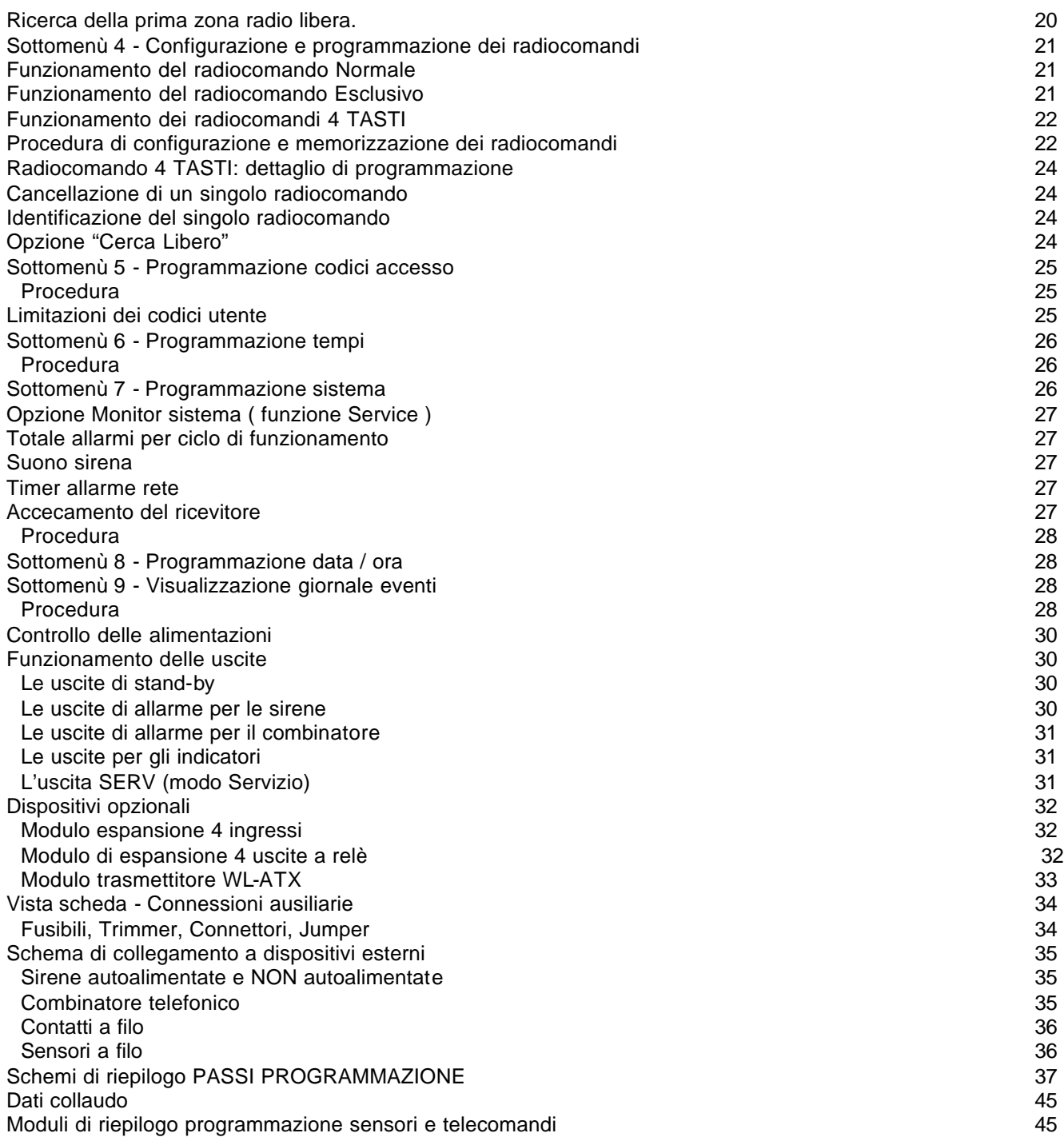

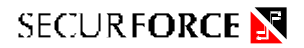

# **CENTRALE IBRIDA FILO-RADIO S64R LCD**

#### **Descrizione generale**

La S64R Lcd è una centrale elettronica di allarme, RADIO e FILO, in grado di soddisfare le ampie richieste di protezioni antintrusione in ambienti residenziali e terziari.

E' previsto l'uso di radiocomandi ( fino a 32 ), sensori radio ( fino a 64 ) , sensori in filo ( 2 ingressi bilanciati espandibili a 6 ).

E' inoltre disponibile un sensore di tipo SUBSONICO ( GPS ) che può essere utilizzato, in ambienti a basso rischio, per ampie protezioni perimetrali senza far uso dei contatti magnetici.

Il sistema può essere diviso in AREE ( fino a tre ) e può essere attivato e disattivato anche dalla tastiera presente sul frontale, mediante codice.

I sensori radio sono SUPERVISIONATI e i telecomandi di tipo dinamico ( ROLLING CODE ).

I trasmettitori di tipo contatto sono a 2 canali indipendenti e uno dei due ingressi può leggere DIRETTAMENTE gli gli analizzatori di sollevamento tapparella SWITCH ALARM.

Sono previsti fino a sette codici utente diversi ed un codice installatore.

La centrale MEMORIZZA nel GIORNALE ALLARMI gli ultimi 200 eventi di sistema con DATA e ORA consultabili dall'utente e dal tecnico

All'interno della centrale trovano posto un trasduttore acustico ( sirena e cicalino ) ed una batteria tampone.

#### Figura 1: scheda centrale

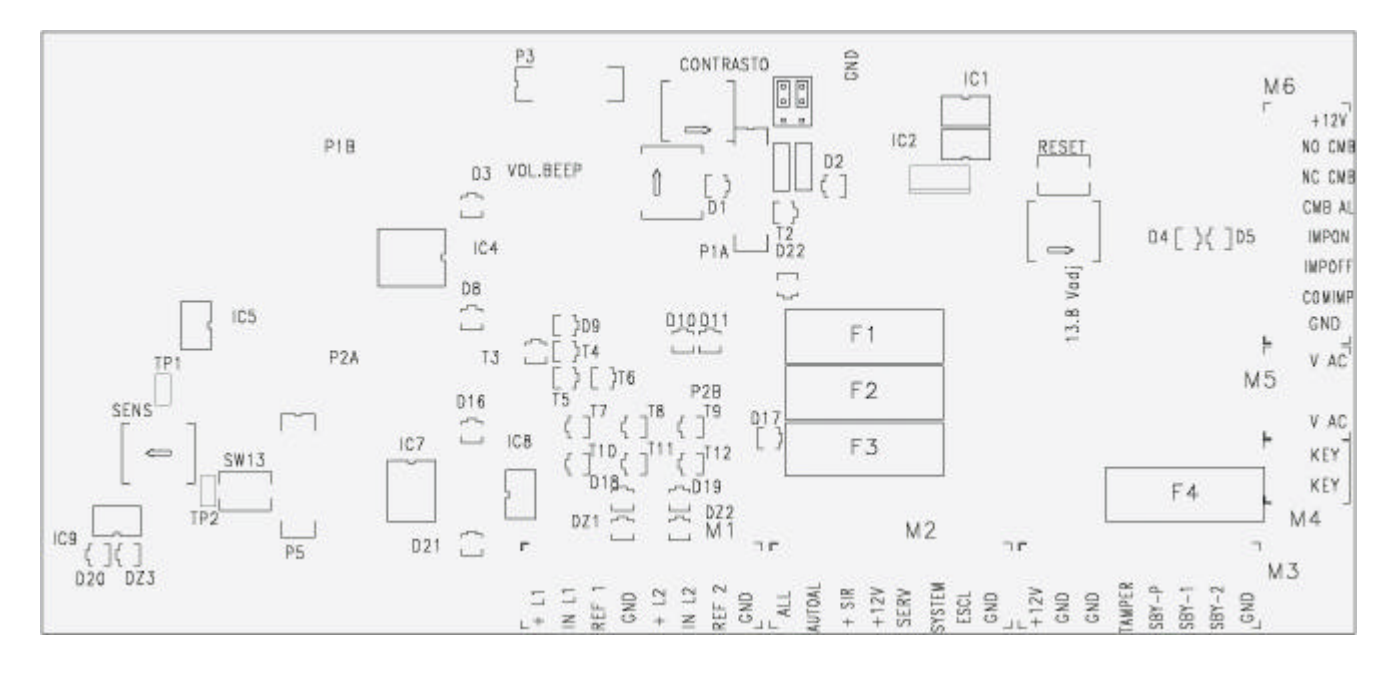

#### **Ingressi ed uscite presenti in morsettiera**

Sulla scheda sono presenti sei morsettiere, di tipo estraibile, destinate a collegare la stessa con i servizi e le linee esterne, quando fosse necessario ( fig. 1).

Le morsettiere, guardando la scheda dal lato componenti e sono numerate a partire dal lato inferiore, con la numero uno a sinistra, per poi aumentare progressivamente in senso antiorario, proseguendo sul lato destro. Il terminale n°1 della morsettiera 1 è il più a sinistra.

Proseguendo in senso antiorario verso le altre morsettiere, il primo terminale che si incontra è il n°1.

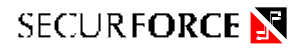

#### **Morsettiera 1:** INGRESSI LINEE FILO

Le linee filo 1 e 2 sono del tipo a doppio bilanciamento con resistenza da 2200 ohm.

Questo significa che la centrale dovrà vedere, prendendo ad esempio la linea 1, 2200 ohm fra il terminale 2 ed il terminale 3.

Per ottenere questo, si collega il sensore in filo come da figura 2 a pagina 8.

Questo modo di collegamento rende possibile rivelare oltre che l'allarme anche il sabotaggio ( manomissione sensori ) con un collegamento di soli 2 fili.

Dato che in stato di riposo la centrale deve sentire la presenza di una resistenza da 2200 ohm, oltre che la manomissione ( linea aperta ), la centrale è in grado di rilevare anche il cortocircuito.

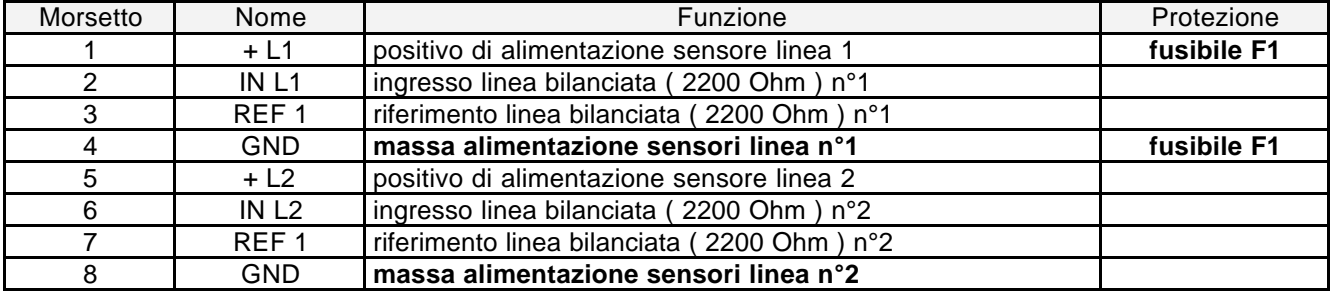

#### **Morsettiera 2**: USCITE DI SERVIZIO E SEGNALAZIONE

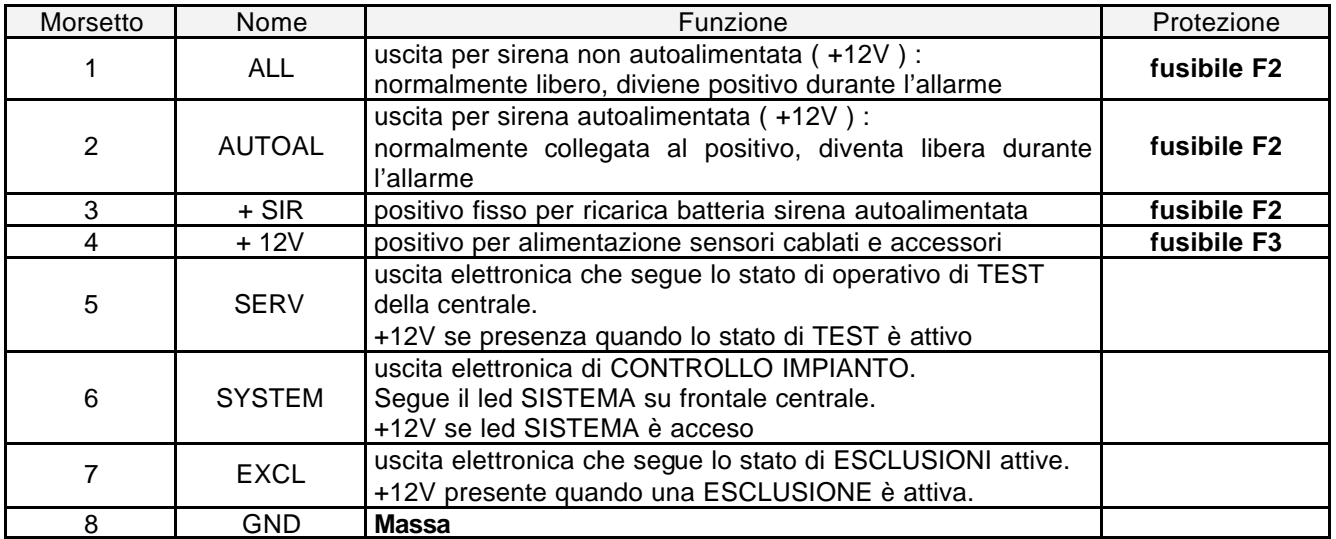

#### **Morsettiera 3:** USCITE DI SERVIZIO E INGRESSO ANTIMANOMISSIONE

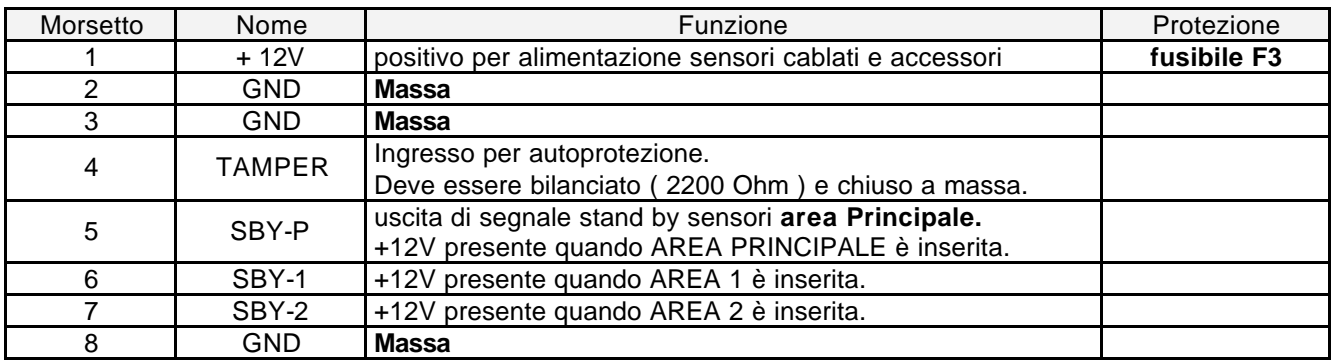

**Morsettiera 4:** NON USATA

#### **Morsettiera 5:** INGRESSO DAL TRASFORMATORE DI ALIMENTAZIONE

Sono usati solo i due morsetti estremi 1 e 3

#### **Morsettiera 6:** USCITE AUSILIARIE PER COMBINATORE TELEFONICO

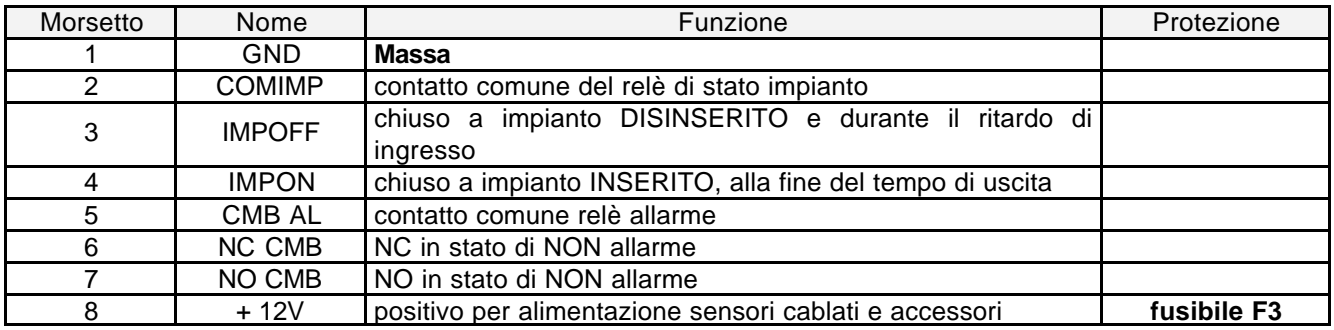

#### **Il frontale e le indicazioni disponibili**

Sul frontale sono presenti un display a cristalli liquidi retroilluminato, nove led e 12 tasti funzione ( figura 2 ).

Il display è utilizzato come strumento informativo dettagliato sullo stato del sistema e sull'andamento delle operazioni di configurazione. Per fare questo, è necessario immettere almeno un codice utente valido.

Il display mostra inoltre informazioni sullo stato delle alimentazioni.

Si veda, a tale proposito, il paragrafo " Controllo delle alimentazioni ".

Gli indicatori luminosi danno informazioni immediate sullo stato dei sensori raggruppati in aree, sullo stato operativo del sistema e su eventuali esclusioni di sensori all'interno delle aree inserite.

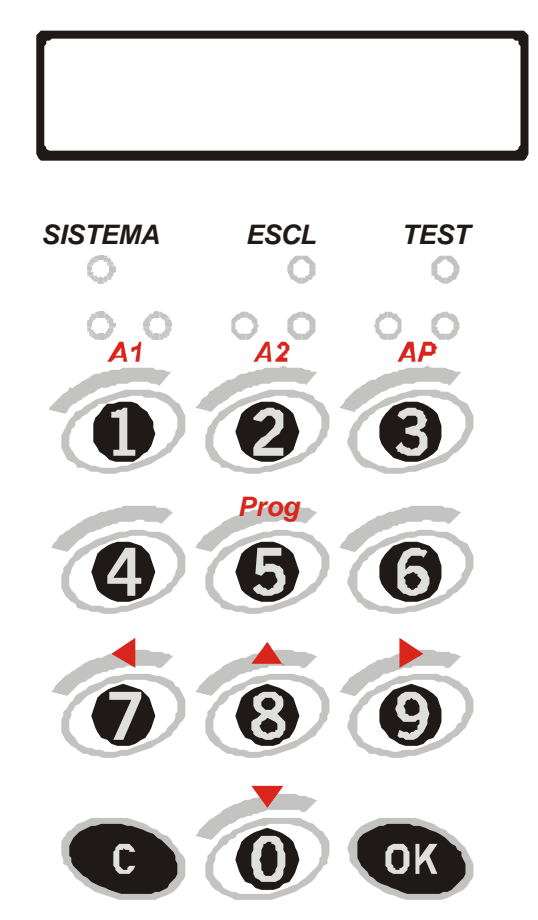

# Figura 2: tastiera, display e led

#### **Indicazioni acustiche**

La centrale è dotata di una sirena interna, al cui trasduttore fa capo anche il segnalatore acustico a basso livello ( buzzer ). L'intensità del buzzer può essere regolata attraverso il trimmer VR2.

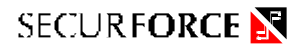

#### **GLI INGRESSI CHE POSSONO GENERARE ALLARME**

#### GPS

E' il sensore interno sensibile alle forzature di porte e finestre. Dispone di due regolazioni, VR1 e TP1.

VR1 è il trimmer che consente la regolazione continua della sensibilità da zero al massimo.

Il ponticello TP1 regola la sensibilità massima di GPS, se lasciato aperto la sensibilità è pari a circa 1500 metri cubi, se cortocircuitato riduce la sensibilità massima del sensore interno a circa un quarto.

Dal punto di vista del tipo di allarme generabile, gode di tutte le possibilità degli altri ingressi.

#### Ingressi filo convenzionali

Già brevemente citati, sono due, bilanciati su 2200 ohm, che, con riferimento al tipo di allarme generabile, godono di tutte le possibilità degli altri ingressi. Accettano qualsiasi tipo di ingresso ( relè, contatto magnetico, sensore volumetrico, ect.) purché sia collegato come da figura 3.

Se non usati collegare una resistenza da 2200 Ohm fra **IN1** e **COM1** o fra **IN2** e **COM2.**

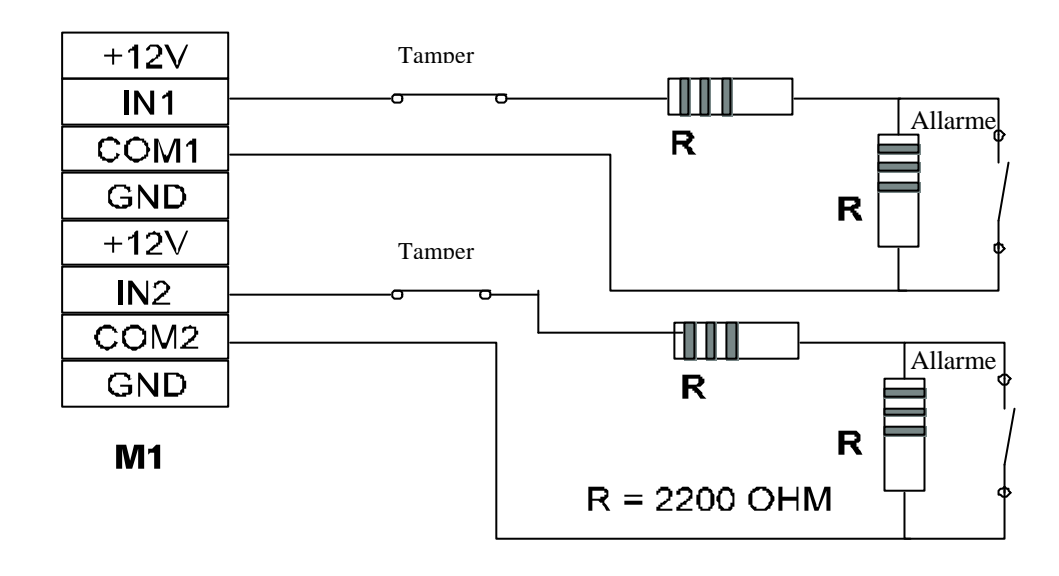

Figura 3: ingressi filo ( vedi dettagli a pagina 36 )

#### Ingresso Tamper

E' l'unico ingresso che risente di limitazioni.

E' configurabile solo nella parte riguardante l'eventuale esclusione, mentre il solo allarme a cui viene associato è di tipo TAMPER.

E' un ingresso che per essere in ordine deve essere chiuso a massa bilanciato con resistenza da 2200 Ohm.

A questo ingresso fa capo anche il microswitch interno della centrale.

E' sempre attivo tranne durante il **RITARDO P** ( dell'area **P**rincipale ), durante il quale comunque genera anomalia. Il MICROSWITCH interno deve essere escluso dal menù PROGRAMMAZIONE LINEE INTERNE prima di aprire il mobile. È possibile inibire il tamper microswitch del mobile mantenendo inserendo il ponticello TP2.

#### Ingresso/i radio

E' l'ingresso che, attraverso il ricevitore, consente di rivelare e decodificare codici trasmessi da sensori di allarme con trasmettitore codificato compatibile, precedentemente memorizzati.

Questo ingresso consente l'espansione dell'impianto con sensori di tipo diverso ( infrarossi, contatti magnetici o tapparella ) che permettono di adeguare l'impianto alle più svariate esigenze di sicurezza.

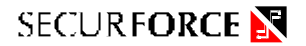

#### Organizzazione delle linee di allarme in aree

Le linee di allarme sono organizzate in 3 aree definite AREA 1, AREA 2 ed AREA PRINCIPALE.

A ciascuna area corrisponde, sulla scheda, una uscita di stato ( stand-by di area ) che permette di gestire l'eventuale stato di memoria di eventuali sensori collegati in modo filo alla centrale.

Le aree possono essere inserite anche singolarmente, tanto da radiocomando quanto da tastiera a borso centrale

#### Caratteristiche comuni delle aree

Poiché in un'area possono coesistere linee di vario genere ( filo o radio ) è importante sapere che ogni area dispone di alcuni TEMPI modificabili per adattare le prestazioni alle esigenze dell'impianto.

Ogni area dispone infatti di un proprio RITARDO ( ingresso / uscita ), con una duplice funzione:

all'inserimento dell'area, questo tempo viene usato per inibire tutti i sensori ( tempo di uscita ).

Lo stesso tempo, viene usato in ingresso per ritardare i sensori dell'area configurati come ritardati, dando modo di arrivare in centrale a spegnere il sistema anche senza radiocomando.

Tale TEMPO rende possibile l'attivazione e la disattivazione del sistema dall'interno dell'abitazione e uscire dalla stessa senza l'uso di radiocomandi.

Dal momento che le aree sono tre, si possono avere fino a tre diversi TEMPI di ingresso / uscita.

#### Organizzazione dei radiocomandi

La centrale riconosce fino a 32 radiocomandi dinamici diversi.

Questi possono effettuare operazioni diverse come inserire e disinserire il sistema, parzializzare, generare volontariamente allarmi sonori di tipo panico, oppure, in abbinamento al modulo relè ( opzionale ), allarmi separati di tipo silenzioso per rapina e soccorso medico.

#### **Organi di attivazione e disattivazione**

#### Attivazione e disattivazione attraverso radiocomando

- L'attivazione del sistema con radiocomando avviene tramite la pressione del tasto rosso. Le aree associate a quel particolare radiocomando sono inserite e la centrale emette un segnale acustico di conferma. In caso di anomalia, viene aggiunto un secondo segnale acustico di frequenza e durata diverse.
- La disattivazione del sistema avviene attraverso la pressione del tasto nero del radiocomando. Le aree associate a quel particolare radiocomando sono disinserite e la centrale emette TRE segnalazioni acustiche di conferma. In caso di avvenuto allarme viene aggiunto un ulteriore segnale acustico di frequenza e durata diversa.

#### La tastiera sul pannello di centrale

La tastiera è composta da 12 tasti e consente, insieme al display LCD ed ai nove diodi LED presenti sul frontale, di inserire / disinserire l'impianto ( anche solo parzialmente ), e di intervenire sulla configurazione del sistema per modificarla nei parametri principali.

Alcuni tasti hanno una duplice funzione di numero e funzione speciale.

La tastiera dispone di un time-out di 15 secondi dall'ultima pressione su un tasto.

Se questo tempo scade, la centrale abortisce qualsiasi procedura che non sia stata confermata.

#### Tabella di corrispondenza tasti / funzione della tastiera presente sul frontale.

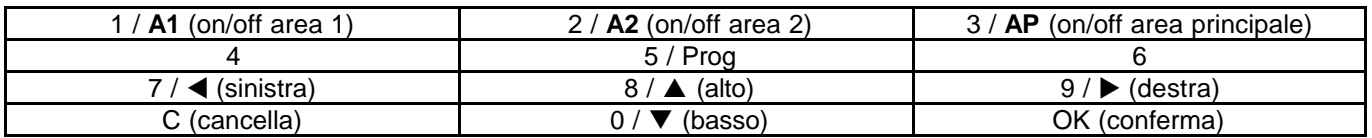

La centrale è in grado di riconoscere 1 codice installatore e 7 codici utilizzatore.

I codici sono sempre composti da 6 cifre, comprese fra 0 e 9.

Le 6 cifre del codice non possono essere tutte e 6 uguali fra di loro ( es.: 999999 ).

La centrale non accetta due codici uguali fra di loro.

#### **Al momento della vendita, un solo codice è memorizzato, si tratta del codice installatore " 123456 "**

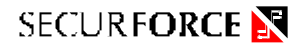

#### I codici utilizzatore prevedono delle limitazioni:

• Possono inserire / disinserire, escludere o modificare solo nell'ambito delle aree cui sono stati assegnati dall'installatore. L'eventuale modifica o la successiva attribuzione, ad un codice utente, di funzioni non previste al momento dell'installazione, potrà avvenire solo attraverso l'uso del codice installatore. Hanno accesso solo ad alcuni sottomenù di sistema ( principalmente esclusioni), e comunque in forma limitata.

**Il codice installatore non ha limitazioni**

#### Attivazione e disattivazione attraverso tastiera

• Digitare sulla tastiera un codice valido ( se la centrale è nuova, usare il codice installatore 123456)

Ad ogni tasto premuto la centrale risponde con un segnale acustico ( beep )

Se il codice è errato, alla sesta cifra la centrale risponderà con un segnale acustico lungo ( errore ) e frequenza diversa.

Se invece il codice è corretto, dopo l'inserimento della sesta cifra la centrale aggiunge un doppio beep di conferma e sia display che i led del frontale visualizzano lo stato delle aree.

A questo punto è possibile invertire ciclicamente lo stato dei gruppi ( da ON a OFF e viceversa ) cui quel codice è abilitato.

Ciò si ottiene premendo sui tasti corrispondenti ( 1= A1, 2= A2, 3= AP ).

I led corrispondenti modificano il loro stato di conseguenza.

• Una volta raggiunta la configurazione voluta, premere il tasto OK perché la situazione diventi effettiva. I led ROSSI delle aree attivate diventano lampeggianti ad indicare che le aree si sono attivate e che sono stati avviati i RITARDI.

I led VERDI delle aree NON ATTIVE si accendono fissi per 2 secondi.

In caso di attivazione si avverte un beep, mentre in caso di disattivazione si avvertono tre beep.

#### Significato dei LED DI AREA presenti sul frontale

Sul frontale, subito sopra la tastiera, sono presenti tre coppie di led relative alle tre aree in cui può essere divisa la centrale. Ciascuna coppia è composta da un led VERDE e da un led ROSSO.

- Il led verde si accende se l'area cui è riferito non è inserita, o per due secondi al disinserimento.
- Il led rosso può indicare:
- 1) l'attivazione dell'area acceso fisso.
- 2) il tempo di uscita attivo per l'area lampeggio veloce durante il tempo di uscita
- 3) la memorizzazione di un allarme lampeggio lento a centrale completamente disinserita

#### LED SISTEMA ( controllo impianto )

È il led ROSSO subito sopra a quello dell'area 1, ed informa sullo stato del sistema.

Lampeggia alternandosi ai led di AREA durante il tempo di uscita, diviene lampeggiante lento (1 lampeggio breve ed una pausa lunga) non appena almeno una delle aree termina il suo ritardo.

Lampeggia rapidamente se è in corso un allarme.

Alla fine dell'allarme, cambia il suo lampeggio in 2 lampi brevi ed una pausa lunga, per mostrare l'avvenuto allarme. Si spegne quando tutte le aree sono disattivate.

Questa informazione può essere portata a distanza con un led collegato fra il morsetto SYSTEM ( controllo impianto ) ed un morsetto GND ( M2 ).

#### LED ESCL ( esclusioni )

È il led GIALLO posto subito sopra a quelli dell'area 2, ed è attivo solo durante il tempo di uscita.

Se è acceso fisso, tutte le zone che fanno parte delle aree attivate sono inserite, se lampeggia è segno che almeno uno dei sensori appartenente ad aree inserite, risulta escluso.

Questa informazione può essere portata a distanza con un led collegato al morsetto EXCL ed a un morsetto GND.

#### LED TEST ( modo test )

È il led GIALLO subito sopra a quelli dell'area AP e, se acceso, indica che il sistema è stato posto in modo TEST, attraverso il menù di sistema. Questa informazione può essere portata a distanza con un led collegato fra il morsetto SERV ed un morsetto GND.

Configurazioni possibili degli ingressi di allarme

Ogni ingresso di allarme ( filo o radio ) può essere programmato per adattarsi alla specifica necessità.

Di seguito una descrizione delle tipologie dei tipo di ingresso gestiti.

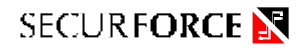

#### Istantaneo

Una linea filo o una linea radio che siano configurate come ISTANTANEA:

- Ad impianto disinserito non genera allarme
- Ad impianto inserito, durante il tempo di uscita, non genera allarme. Se è una zona filo, può generare anomalia sul led SISTEMA ( taglio o cortocircuito )
- Ad impianto inserito, scaduto il tempo di uscita, generano un allarme che viene memorizzato.

#### Ritardato

Una linea filo o una linea radio che siano configurate come RITARDATA:

- ad impianto disinserito non genera allarme
- ad impianto inserito, durante il tempo di uscita, non genera allarme.
- Se è una zona filo, può generare anomalia sul led SISTEMA ( taglio o cortocircuito )
- Ad impianto inserito, scaduto il tempo di uscita, generano preallarme ( sotto forma di cicalino intermittente sul buzzer di centrale) per tutta la durata del RITARDO associato all'area di cui fa parte. Se la centrale viene disattivata prima dello scadere del RITARDO, non genera allarme. In caso contrario, l'allarme viene generato e memorizzato.

#### **Tecnico**

Agisce solo sul modulo relè aggiuntivo.

Indipendentemente dallo stato della centrale, consente, ad esempio, di segnalare una mancanza di rete elettrica durata almeno un certo periodo ( selezionabile fra 1, 2 e 3 ore ), facendo commutare il relè TECNICO

#### Medico

Agisce solo sul modulo relè aggiuntivo.

Indipendentemente dallo stato della centrale, consente di segnalare la trasmissione da un sensore o un radiocomando assegnato a tale uscita. Non genera allarme udibile.

Può essere convenientemente usato per inviare una informazione di allarme sanitario o di altro tipo, secondo le esigenze dell'impianto.

#### Chime

Agisce solo sul modulo relè aggiuntivo.

Una linea filo o una linea radio che siano configurate come CHIME:

- Ad impianto disinserito genera una segnalazione acustica attraverso il buzzer di sistema ed attiva l'uscita CHIME disponibile sul modulo relè aggiuntivo.
- Ad impianto inserito, durante il tempo di uscita, non genera allarme.
- Se è una zona filo, può generare anomalia sul led SISTEMA ( taglio o cortocircuito )
- Ad impianto inserito, scaduto il tempo di uscita, genera un allarme di tipo istantaneo che viene memorizzato. Lo scopo di questa configurazione è quello di verificare accessi che devono rimanere chiusi ( es. porte di emergenza o antipanico ).

#### Rapina

Agisce solo sul modulo relè aggiuntivo.

Consente di segnalare la trasmissione da un sensore o un radiocomando assegnato a tale funzione attraverso la commutazione del relè RAPINA. Non genera allarme udibile.

Può essere convenientemente usato per inviare una informazione di rapina in corso.

#### Tamper

Questa tipologia di allarme può essere associata solamente ai sensori di allarme.

in questo caso, un segnale di allarme proveniente dal sensore genera un ciclo di sirena ad impianto ATTIVO, oppure un ciclo di suonata del buzzer, di uguale durata, ad impianto disinserito e durante il tempo di uscita.

Lo scopo di questa configurazione, nata principalmente per essere associata a delle linee in filo, è quello di fornire un ingresso di protezione da manomissione, per proteggere mobiletti di apparecchiature ausiliarie (es. sensori speciali, sirene, alimentatori ausiliari, espansioni collegate in filo ecc.)

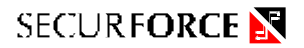

#### Panico

Questo tipo di allarme può essere associato solamente ai radiocomandi.

Il tasto rosso di un radiocomando a due pulsanti o, a seconda della configurazione, uno dei due tasti assegnabili di un radiocomando a quattro pulsanti, generano un allarme panico, mentre il tasto nero lo tacita.

Il tasto nero del radiocomando configurato come PANICO non tacita un allarme di tipo normale.

Un radiocomando a due pulsanti configurato come PANICO non può inserire o disinserire il sistema.

#### **IL MENÙ DI SISTEMA ED I MENÙ DI CONFIGURAZIONE**

La configurazione della centrale viene eseguita attraverso la tastiera, attraverso semplici MENU' descritti dal display LCD presente sul pannello.

Il menù del TECNICO ( vedi figura 5 ) prevede le seguenti voci.

All'interno di ogni sottomenù è possibile configurare le singole opzioni.

- 1. **Programmazione linee interne**, dove si configurano la linea tamper e la linea a cui fa capo GPS
- 2. **Programmazione zone filo**, dove si configurano i parametri delle zone filo
- 3. **Programmazione zone radio**, dove si configurano e si memorizzano i sensori radio
- 4. **Programmazione radiocomandi**, dove si configurano e si memorizzano i radiocomandi
- 5. **Programmazione codici accesso**, dove si memorizzano i codici di accesso da tastiera
- 6. **Programmazione tempi**, dove si configurano i vari ritardi
- 7. **Programmazione sistema**, dove si configurano parametri generali riguardanti la logica della centrale
- 8. **Programmazione data / ora**
- 9. **Visualizzazione giornale eventi**

**Per accedere al menù di sistema bisogna:**

- **a) Immettere un codice valido ( se nuova di fabbrica immettere 123456 )**
- **b) Premere il tasto PROG.**

A questo punto, con i tasti  $\blacktriangleleft e \blacktriangleright$ , ci si sposta avanti ed indietro nei menù sopra elencati. Una volta che il menù desiderato compare sul display, premere il tasto OK per accedere ai sottomenù con le opzioni relative. Per uscire dal menù o dal sottomenù premere C.

#### **Configurazione delle zone, aspetti generali**

La centrale, come già anticipato, prevede solo un codice installatore standard, che è abilitato ad effettuare tutte le operazioni gestite dalla tastiera, compresa la modifica dei codici di accesso, nessuno escluso.

Per quanto riguarda le configurazioni, di fabbrica la centrale prevede :

Linee interne ( Menù 1 ) configurate :

la linea tamper come abilitata ed associata all'area Principale

la linea GPS come istantanea, abilitata ed associata all'area Principale.

Le zone filo ( Menù 2 ) e le zone radio ( Menù 3 ) risultano non attive ( nessun radiocomando risulta memorizzato ). Con la sola esclusione della linea interna TAMPER, tutte le linee di allarme possono essere smistate alternativamente su tre aree diverse: area 1, area 2 e area P ( Principale ), in qualsiasi momento.

Questo permette modifiche rapide alla configurazione del sistema anche dopo l'installazione.

Tutti i radiocomandi possono essere configurati per operare o rigidamente sui singole aree, o rigidamente su due aree contemporaneamente, o su tutte le aree e con la possibilità di effettuare esclusioni.

Tutte le linee radio ed i radiocomandi possono essere **ri programmati** singolarmente, senza che questo preveda la ri configurazione completa dell'impianto.

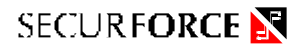

#### Presentazione delle informazioni di linea sul display

Supponiamo di avere scorso il menù principale di una centrale con la zona 1 correttamente configurata, fino a raggiungere il menù PROGRAMMAZIONE ZONE FILO, e quindi premere il pulsante OK. Il display ci mostra delle indicazioni simili a quelle riprodotte nell'esempio sotto :

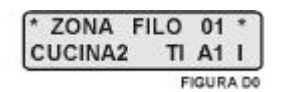

Questo ci dice:

- 1. Che stiamo esaminando la zona in filo n°1
- 2. Che per il fatto di essere disponibile sul display, questa zona è stata programmata completamente
- 3. Che le sono stati assegnati un nome ( dalla libreria interna ) ed un numero da 1 a 9: CUCINA2
- 4. Che è di tipo istantaneo ( $T=$  tipo  $I=$  istantaneo )
- 5. Che è stata assegnata all'area 1 ( A1= area 1 )
- 6. Che è Inclusa e non Esclusa

Questo modo di dare informazioni sulle zone vale per tutte le zone di allarme.

La tabella che segue, riferita al punto 4, illustra le visualizzazioni sul display relative al Tipo di zona.

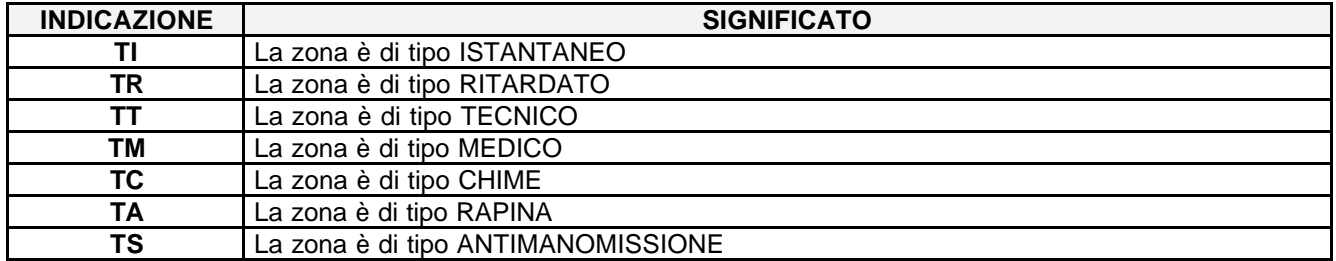

**Una linea non programmata, mostra sulla seconda riga del display la scritta "- LIBERA -" Una linea libera non genera allarme, anche se fosse di tipo filo e correttamente connessa. Le linee libere, infatti, sono ignorate dalla centrale.**

Nella descrizione dei sottomenù si parte dal presupposto che:

- a) Sia stato inserito un **codice installatore** valido
- b) Sia stato premuto il pulsante PROG per accedere al menù principale
- c) Con i tasti  $\blacktriangleleft e \blacktriangleright$  sia stato selezionato il sottomenù desiderato e si sia quindi premuto il tasto OK

#### L'operazione di selezionare con i tasti < e > sarà d'ora in avanti definita PUNTAMENTO

**L'operazione di confermare con il tasto OK sarà d'ora in avanti definita CONFERMA**

L'operazione di modificare delle impostazioni o valori con i tasti ▲ e ▼ sarà d'ora in avanti definita **MODIFICA**

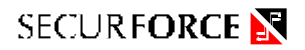

#### **SOTTOMENÙ 1 - CONFIGURAZIONE DELLE LINEE INTERNE**

Le linee considerate interne sono 2 e corrispondono al TAMPER ed al sensore GPS.

- La linea TAMPER può solo essere esclusa oppure inclusa. Per aprire il mobile della centrale, bisogna escludere la linea TAMPER. Solo in questo modo è possibile evitare un allarme per manomissione.
- La linea che fa capo al sensore GPS può essere assegnata a qualsiasi gruppo e può essere configurata in ognuno dei modi possibili per le linee di allarme.

#### Procedura

Si parte dal presupposto che:

- a) sia stato immesso un codice installatore valido
- b) che sia stato premuto il tasto Prog
- c) che sia stato puntato questo sottomenù
- d) e che sia stato premuto il tasto OK

Con i tasti  $\blacktriangleleft e \blacktriangleright$ ; è possibile puntare la linea interna 1 ( TAMPER ) o la linea interna 2 ( GPS ).

1. il display si mostra simile a quello riprodotto in figura D1. Sulla base di quanto mostrato dal display ( in questo caso dalla figura D1 ) possiamo intuire che la linea interna numero 1 è di tipo ANTIMANOMISSIONE e che è associata all'area Principale ( AP ), ed è INCLUSA

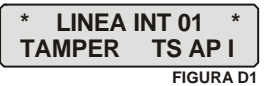

2. Premendo ancora il tasto OK, si ottiene la situazione rappresentata in figura D2, in cui la scritta INCLUSA è lampeggiante. Possiamo modificare la linea da inclusa ad esclusa e viceversa, attraverso i tasti  $\blacktriangle \in \blacktriangledown$ . Questa è la sola operazione permessa alla linea tamper. Per aprire il mobile della centrale, senza generare allarmi di alcun genere, escludere la linea TAMPER con la procedura appena vista.

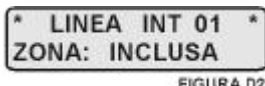

3. Premendo ancora una volta il tasto OK, si passa alla eventuale modifica del numero massimo di allarmi che questa linea può generare, all'interno di un ciclo di funzionamento.

Di fabbrica il numero di allarmi per linea è 5, ma può essere variato fra un minimo di 1 ed un massimo di 15. Esiste anche l'opzione " zero " che significa nessuna limitazione al numero di allarmi<sup>1</sup>.

Una volta modificato il numero di allarmi, si preme OK e si torna al punto 1 di questo paragrafo.

Desiderando modificare i parametri relativi alla linea interna 2, relativa al sensore interno GPS, una volta giunti ( o tornati ) al punto 1 del presente paragrafo, si punti, mediante i tasti  $\blacktriangleleft e \blacktriangleright$  la linea interna numero 2.

La procedura è molto simile a quella della linea TAMPER, solo con alcune opzioni in più.

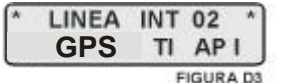

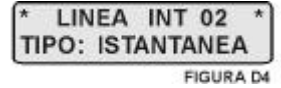

 $\frac{1}{1}$  N.B :

poiché esiste una ulteriore limitazione di allarmi, eseguita sul totale degli allarmi generati in centrale, quando anche la limitazione alla singola linea fosse stata eliminata, se non venisse eliminata anche quella presente nel sottomenù SISTEMA ( impostata di fabbrica ad un valore di 50 allarmi ). Raggiunto questo massimo la centrale smetterà di generare cicli di allarme. Si raccomanda in ogni caso la massima accortezza qualora si intenda eliminare il limite di allarmi, facendo anche riferimento alle eventuali normative locali anti inquinamento acustico.

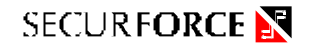

4. Il display sarà molto simile a quanto mostrato in figura D3. Premendo ulteriormente il tasto OK, il display si modifica come in figura D4, dove il termine ISTANTANEA si presenta lampeggiante<sup>2</sup>. E' possibile modificare il tipo di linea selezionando uno dei seguenti modi di funzionamento: ISTANTANEA, RITARDATA, TECNICO, MEDICO, CHIME ed RAPINA.

Una volta modificato, se necessario, il tipo di linea, si prosegue con il tasto OK.

5. Ci viene proposto dal display un contenuto simile a quanto mostrato in figura D5, con il termine P lampeggiante. Il lampeggio indica la possibilità di assegnare la singola linea ad una fra i le tre aree in cui è divisa la centrale: Area 1, Area 2 o Area Principale ( 1, 2 o P ), sempre usando i tasti ▲ e ▼. Si prosegue con il tasto OK.

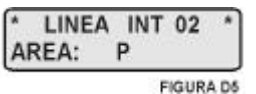

- 6. La centrale ci informa ora, come del resto già visto per la linea TAMPER, che la linea è INSERITA, ma che è possibile escluderla, sempre usando i tasti
	- $\blacktriangle$  e  $\nabla$ .

Anche in questo caso si prosegue con il tasto OK.

- 7. Si giunge quindi al massimo numero di allarmi per linea, ( vedi passo 3 del presente paragrafo ). Una volta modificato il valore, se necessario, si prosegue comunque con il tasto OK.
- 8. E ci si ritrova al punto 4 della sequenza appena vista ( figura D3 ).

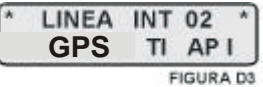

#### **SOTTOMENÙ 2 - CONFIGURAZIONE DELLE ZONE FILO**

#### Collegamento delle zone in filo 1 e 2

Il collegamento delle linee in filo, come già visto in precedenza, va fatto seguendo le indicazioni di principio presentate in figura 3. Nel caso non si utilizzino le due linee in filo, gli ingressi di linea andranno chiusi verso i rispettivi riferimenti con una resistenza da 2200 ohm ( colori: rosso, rosso, rosso, fornite )

#### Procedura

La presente procedura si applica tanto per configurare una nuova linea quanto per modificarne una precedentemente configurata. Si può uscire dalla procedura in ogni momento premendo il tasto C. Saranno salvate tutte le modifiche confermate con OK.

Si parte dal presupposto che:

- a) sia stato immesso un codice installatore valido
- b) che sia stato premuto il tasto Prog
- c) che sia stato puntato questo sottomenù
- d) e che sia stato premuto il tasto OK
- 1. Il display si presenta come in figura D6. Con i pulsanti  $\blacktriangleleft e \blacktriangleright$  si punta la zona desiderata (zona filo n°1 o zona filo n°2) e quindi si preme il pulsante OK

|  | ONA FILO<br>$-$ LIBERA - |  |
|--|--------------------------|--|
|  |                          |  |

 **2** Si ricorda che il lampeggio è assegnato ai parametri ( nomi, tipi di configurazione, valori di temporizzazione e quantità ) che possono essere modificati mediante i tasti $\blacktriangle$  e  $\blacktriangledown$ .

2. Il display si modifica come in D7. Alla richiesta " MODIFICA ? ", premendo il tasto C, anche in uno dei passi seguenti, si torna al passo 1 del presente paragrafo, mentre premendo il tasto OK si procede nella modifica.

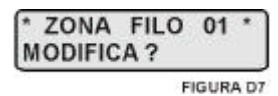

3. Viene ora proposto dal display, la configurazione del tipo di linea ( figura D8 ). Per le zone filo, le configurazioni valide sono: ISTANTANEA, RITARDATA, TECNICO, MEDICO, CHIME, RAPINA e TAMPER. La selezione avviene come sempre, con i tasti  $\blacktriangle$  e  $\blacktriangledown$  e si prosegue quindi con il tasto OK.

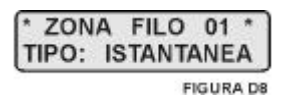

4. Bisogna ora assegnare la singola zona ad una delle tre aree in cui è divisa la centrale, Area 1, Area 2 e Area Principale ( 1, 2 e P ). Il display si presenta come in figura D9, con il termine P lampeggiante. Si modifica con i tasti  $\triangle e \blacktriangledown e$  si passa quindi oltre con il tasto OK.

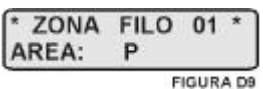

5. Si viene informati che la linea è inclusa, ma che è possibile escluderla (o vice versa) attraverso i tasti  $\blacktriangle$  e  $\blacktriangledown$ ( figura D10 ). Questa possibilità torna utile qualora, per una ragione qualsiasi, si debba escludere temporaneamente una zona. Si prosegue con il tasto OK.

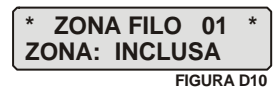

6. Scelta del nome: è possibile scegliere un nome da assegnare alla zona, fra un elenco di nomi già programmati, scorrendo l'elenco proposto dalla centrale con i tasti  $\blacktriangle$  e  $\blacktriangledown$ . Premendo il tasto PROG è possibile attribuire un numero da 1 a 9 alla zona ( es. CUCINA2 ). Il nome associato al numero di zona darà una sicura identificazione della ubicazione del sensore. Una volta effettuata la scelta, premere il tasto OK per proseguire.

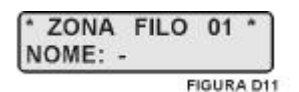

Tabella nomi di zona selezionabili. Fra parentesi, caratteri troncati dal display.

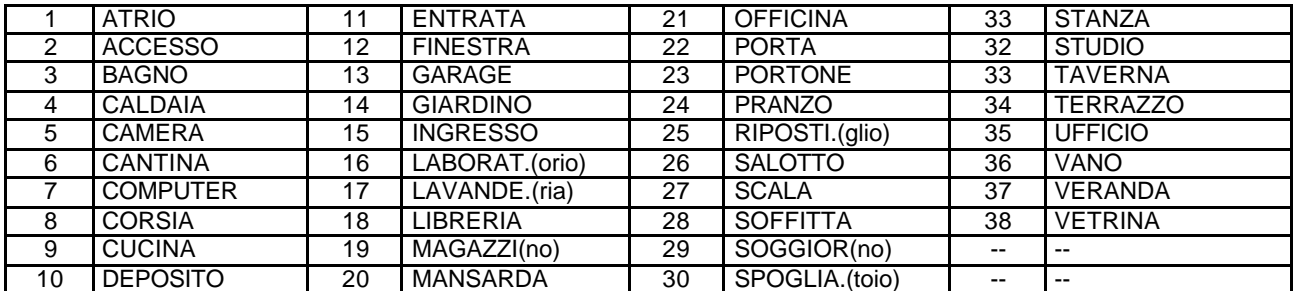

- 7. Si giunge all'impostazione del numero di allarme per la linea su cui si sta operando ( vedi passo 3 del paragrafo " CONFIGURAZIONE DELLE LINEE INTERNE " ). Una volta modificato il valore, se necessario, si prosegue comunque con il tasto OK.
- 8. Si giunge adesso ad un punto importante: queste linee sono linee filo, di tipo bilanciato. **Linea bilanciata** significa che, se ci si mette in centrale a misurare la resistenza complessiva della linea, non si misurerà un cortocircuito (zero ohm) come nelle linee di tipo tradizionale, ma bensì un preciso valore di resistenza (vedere figura 2) che la centrale dovrà in qualche modo misurare e verificare.

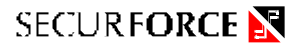

Questa misura viene fatta valutando la tensione presente ai capi della linea, quando nella stessa viene iniettata una corrente di valore noto. Con riferimento alla figura 4, vengono identificate tre soglie di intervento che hanno lo scopo di delimitare le zone di funzionamento (corretto o anomalo) della linea.

Una linea in ordine presenta tipicamente un valore di 1.6-1.7V. In ogni caso, se la tensione dell'ingresso è compresa fra i valori della soglia 1 e della soglia 2 (0.8 e 2.0 V) la linea viene considerata ancora in ordine. Però è importante comprendere che **la tensione dell'ingresso non deve essere troppo vicina alle due soglie di confronto**.

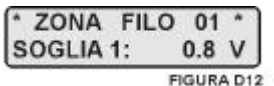

Se la tensione dell'ingresso scende sotto alla soglia 1 (0.8 V) la linea viene considerata sabotata per corto circuito del cavo; se invece si posiziona fra le soglia 2 e la soglia 3 ( 2V e 3V ) la linea viene considerata in allarme. Se invece, la tensione dell'ingresso

risulta essere superiore alla soglia 3 (3V) la linea viene considerata sabotata per taglio del cavo. Tornando alla configurazione della linea, dovremmo essere arrivati alla modifica della soglia 1 (0.8V), come da figura D12. Tutte le volte che viene chiesto di modificare una soglia di zona filo, è possibile visualizzare la tensione dell'ingresso premendo il tasto PROG, ed il risultato è molto simile a quanto mostrato in figura D13. Essendo la tensione d'ingresso in ordine, non occorre cambiare la soglia 1.

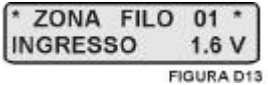

**Con tensioni di ingresso comprese fra 1.4V e 1.7V, e quindi nella maggior parte dei casi, non occorre cambiare alcuna soglia**. Per proseguire si preme il tasto OK.

- 9. Viene ora proposta la soglia 2 ( 2V ); premendo il tasto Prog**<sup>3</sup>** , viene mostrata la lettura dell'ingresso in esame. Di norma non occorre modificare le soglie. Si prosegue premendo il tasto OK.
- 10. E' ora il turno della soglia 3 (3V). Vale quanto detto per i punti 8 e 9 del presente paragrafo. Premere il tasto OK per proseguire.
- 11. Ci si ritrova al punto 1 del presente paragrafo con però una rappresentazione sul display simile a quella di figura D6, con i dati relativi alle modifiche introdotte. A questo punto, è possibile puntare un'altra linea da modificare, con i tasti  $\blacktriangleleft$  e  $\blacktriangleright$  e premendo quindi il tasto OK.

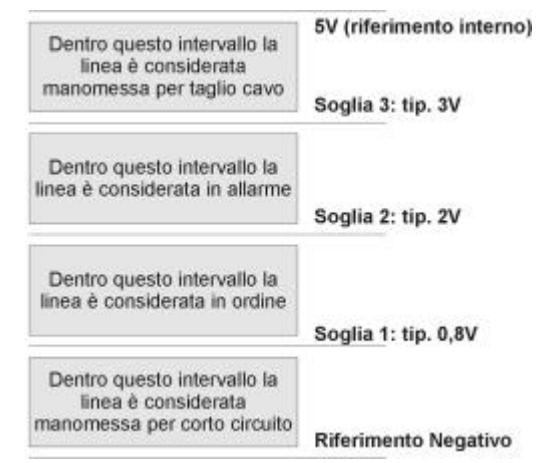

#### Cancellazione di una zona filo

Si esegue il passo 1 e, giunti al passo 2, anziché premere subito il tasto OK, si cambia opzione: con i tasti < e b si può scegliere fra MODIFICA, ELIMINA e CERCA LIBERA. Selezionando ELIMINA, e premendo OK, la zona torna LIBERA. Tuttavia, i parametri di configurazione della zona rimangono memorizzati e saranno i primi ad essere riproposti al momento di un nuovo intervento di configurazione sulla zona cancellata.

#### Ricerca della prima zona libera.

Si esegue il passo 1 e, giunti al passo 2, anziché premere subito il tasto OK, si cambia opzione: con i tasti < e b si può scegliere fra MODIFICA, ELIMINA e CERCA LIBERA. Selezionando CERCA LIBERA, e premendo il tasto OK, la centrale propone, come zona da modificare, la prima zona libera, a partire dalla zona 1 a salire. Se nessuna zona risulta essere libera, la centrale lo notifica scrivendo sul display "NON TROVATA".

 3 Durante la configurazione delle zone filo, nei passi riguardanti la programmazione delle tre soglie, è possibile visualizzare la tensione presente ai morsetti della zona, premendo il tasto Prog.

#### **SOTTOMENÙ 3 - CONFIGURAZIONE E MEMORIZZAZIONE DELLE LINEE RADIO**

#### La decodifica dei segnali radio

Il codice radio trasmesso da sensori e radiocomandi è di tipo dinamico con un massimo di 2,8\*10<sup>14</sup> codici diversi, tanto per i radiocomandi quanto per i sensori.

#### Procedura

La presente procedura si applica tanto per configurare una nuova linea quanto per modificarne una precedentemente configurata. Si può uscire dalla procedura in ogni momento: è sufficiente premere il tasto C. Saranno conservate tutte le modifiche confermate con OK.

#### **E' POSSIBILE MEMORIZZARE UN SOLO SENSORE PER ZONA.**

Si parte dal presupposto che:

- a) sia stato immesso un codice installatore valido
- b) che sia stato premuto il tasto Prog
- c) che sia stato puntato questo sottomenù
- d) e che sia stato premuto il tasto OK

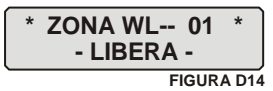

- 1. Il display si presenta come in figura D14. Con i pulsanti  $\blacktriangleleft e \blacktriangleright$  si punta la zona desiderata ( sono disponibili 64 zone radio ). Una volta scelto si preme il tasto OK.
- 2. Viene proposta la possibilità di modificare la zona: premendo C si torna al passo 1 del presente paragrafo, mentre per proseguire si prema il tasto OK.
- 3. Come da figura D15, ci viene richiesto di confermare o modificare il tipo di linea. La scelta, operata con i soliti tasti, è possibile fra le seguenti modalità: ISTANTANEA, RITARDATA, TECNICA, MEDICO, CHIME ed RAPINA. Si conferma la scelta operata con il tasto OK.

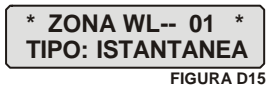

4. E' possibile ora definire l'area ( Area 1, Area 2 ed Area Principale ) a cui la singola zona deve essere assegnata, usando i tasti ▲ e ▼ . Si conferma con il tasto OK.

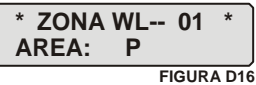

5. Si giunge quindi al punto in cui è possibile escludere la zona ( e quindi il sensore associato ) in caso di necessità. Si usano sempre i tasti ▲ e ▼ e si conferma con il tasto OK.

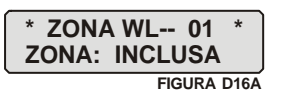

6. E' possibile ora assegnare un nome ed un numero (o modificare i precedenti) per facilitare il riconoscimento del sensore. Si usano sempre i tasti  $\blacktriangle$ ,  $\blacktriangledown$  e Prog, e si conferma con il tasto OK. I nomi assegnabili compaiono nella tabella mostrata nel paragrafo CONFIGURAZIONE DELLE ZONE FILO.

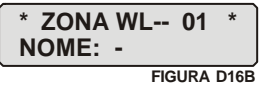

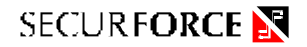

- 7. Il punto cui si giunge ora, rende possibile modificare il numero di allarmi fra 1 e 15. E' possibile escludere questo limite impostando il valore "0". Anche in questi caso valgono le osservazioni fatte per le linee interne al punto 3 e nota relativa. Si conferma con il tasto OK.
- 8. Finalmente è giunto il momento di memorizzare il codice (o il nuovo codice nel caso la zona fosse già stata programmata). Il display si mostra come in figura D17.

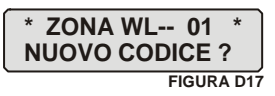

**IMPORTANTE: se non si desidera memorizzare o RI memorizzare un sensore premere C.**

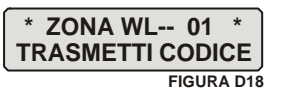

9. Il display si modifica come in figura D18 e la centrale si predispone per 15 secondi alla ricezione del codice. Agire sul sensore come spiegato nelle istruzioni allegate al sensore stesso

Per la memorizzazione premere il pulsante TEST del sensore ( WL-TU o WL-IR ) fino a quando la centrale risponde acusticamente con una breve segnalazione e sul display compare la scritta ATTIVATO.

In questa fase, si possono PRESENTARSI dei messaggi di errore.

Il messaggio di errore viene riportato sul display ed é accompagnato da due segnali acustici.

In caso di errore, la centrale si riposiziona al passo 8 del presente paragrafo.

I possibili messaggi di errore sono i seguenti:

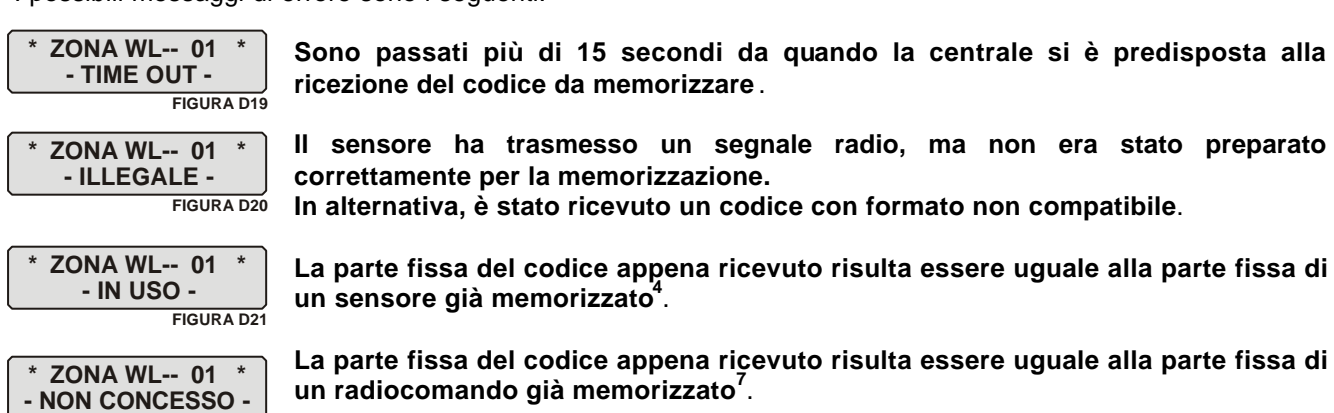

#### Presentazione delle informazioni di zona radio sul display

La procedura di memorizzazione delle linee radio mostra a display una SCRITTA diversa a seconda del TIPO di sensore radio che è memorizzato.

Partendo da :

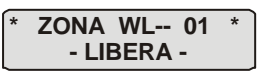

**FIGURA D22** 

potrebbe presentarsi,

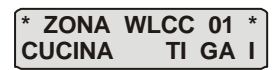

se la zona radio è occupata da un trasmettitore WL-TU con ingressi configurati come contatti ( **WLCC** ). La supervisione del sensore è attiva (**\*** …. **\***).

oppure,

l

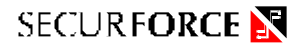

**\* ZONA WLCS 01 \* CUCINA TI GA I**

Zona radio occupata da un trasmettitore WL-TU con l'ingresso 1 configurato come contatto e l'ingresso 2 come switch-alarm ( **WLCS** ). La supervisione del sensore è attiva (**\*** …. **\***).

oppure,

**\* ZONA WLIR 01 \* CUCINA TI GA I**

Zona radio occupata da un trasmettitore WLIR2 ( **WL-IR** ). La supervisione del sensore è attivata (**\*** …. **\***).

oppure,

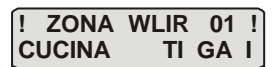

Zona radio occupata da un trasmettitore WLIR2 ( **WL-IR** ). La supervisione del sensore è disattivata ( **!** …. **!** ).

I simboli (**\*** …. **\***) e (**!** …. **!**) rappresentano il riscontro a display dell'impostazione di SUPERVISIONE attiva o disattiva del sensore.

Nella centrale S64R Lcd, la supervisione viene gestita in modo automatico e non richiede speciali procedure di programmazione. Le centrali riconoscono all'apprendimento ( memorizzazione ) il tipo di sensore ( supervisionato o NON supervisionato ) e la sua configurazione ( definita dai ponticelli del sensore).

#### **E DUNQUE FONDAMENTALE RI-SINCRONIZZARE IL SENSORE DOPO OGNI SPOSTAMENTO DEI PONTICELLI DI CONFIGURAZIONE.**

#### Ri-sincronizzazione dei sensori

La ri sincronizzazione dei sensori è possibile solamente ad impianto disinserito e non richiede una specifica procedura di programmazione.

Per ri sincronizzare un sensore eseguire i seguenti passi:

- Premere il tasto TEST del sensore fino a quando il LED si accende fisso
- Rilasciare il pulsante TEST.
- La centrale conferma con un suono BEEP l'avvenuto ri aggiornamento dei dati del sensore.

La ricezione corretta e la conseguente memorizzazione di un codice riporta la procedura al passo 1 del presente paragrafo.

#### **Cancellazione di una zona radio**

Si esegue il passo 1 e, giunti al passo 2, anziché premere subito il tasto OK, si cambia opzione: con i tasti  $\blacktriangleleft e \blacktriangleright s$ i può scegliere fra MODIFICA, ELIMINA e CERCA LIBERA.

Selezionando ELIMINA, e premendo OK, la zona torna LIBERA, dal momento che il vecchio codice viene cancellato. Tuttavia, i parametri di configurazione della zona, con la sola esclusione del codice, rimangono memorizzati e saranno i primi ad essere riproposti al momento di un nuovo intervento di memorizzazione sulla zona cancellata.

#### **Ricerca della prima zona radio libera.**

Si esegue il passo 1 e, giunti al passo 2, anziché premere subito il tasto OK, si cambia opzione: con i tasti  $\blacktriangleleft e \blacktriangleright s$ i può scegliere fra MODIFICA, ELIMINA e CERCA LIBERA.

Selezionando CERCA LIBERA, e premendo il tasto OK, la centrale propone, come zona da modificare, la prima zona libera a partire dalla zona 1 a salire. Se nessuna zona risulta essere libera, la centrale lo notifica scrivendo sul display " NON TROVATA ".

#### **SOTTOMENÙ 4 - CONFIGURAZIONE E PROGRAMMAZIONE DEI RADIOCOMANDI**

Il radiocomando, in questa centrale, può svolgere funzioni diverse, oltre ad inserire e disinserire il sistema, secondo la configurazione del radiocomando stesso. Il radiocomando può essere di tipo:

- **NORMALE**: il tasto rosso inserisce in blocco le AREE cui è stato associato, mentre il tasto nero le disinserisce.
- **ESCLUSIVO**: il tasto rosso può inserire l'impianto in modo TOTALE ( A1+A2+AP ) o in mOdo PARZIALE ( A1+AP ). Il tasto nero disinserisce tutto.
- **MEDICO**: si limita a far commutare per un certo tempo il relè "**MEDICO**" presente sul modulo relè opzionale. Il tempo di attivazione può essere modificato dal menù PROGRAMMAZIONE TEMPI.
- **RAPINA**: si limita a far commutare per un certo tempo il relè "**RAPINA**" presente sul modulo relè opzionale. Il tempo di attivazione può essere modificato dal menù PROGRAMMAZIONE TEMPI.
- **PANICO**: il tasto rosso dà inizio ad un ciclo di allarme volontario, mentre il tasto nero lo ferma.
- **4 TASTI**: può essere configurato come normale o esclusivo. In ciascuno dei due casi, due tasti funzionano normalmente come i tasti rosso e nero, mentre altri due tasti, T3 e T4, possono essere abilitati ad attivare o l'uscita di allarme MEDICO, o l'uscita di allarme RAPINA o l'allarme PANICO.

#### Funzionamento del radiocomando NORMALE

Il radiocomando Normale si limita ad operare in modo rigido, sulle aree cui è stato assegnato. Le possibilità di assegnazione sono, nell'ordine: **A1/A2/AP** (tutti), **A1**, **A2**, **AP**, **A1/A2**, **A1/P** e **A2/P**. Quando un radiocomando di tipo Normale è assegnato a più aree, queste saranno inserite o disinserite contemporaneamente.

#### **Il tasto rosso inserisce, mentre quello nero disinserisce**.

#### Funzionamento del radiocomando ESCLUSIVO

Il radiocomando di tipo Esclusivo consente di inserire tutto il sistema ( A1/A2/AP ) oppure SOLO le aree A1/AP. Per ottenere questo, a centrale disinserita, agire come segue:

- 1. Premendo una volta il tasto rosso si inserisce tutto il sistema. La centrale reagisce con **due** veloci segnalazioni acustiche che confermano l'avvenuto inserimento *temporaneo* delle tre aree. Se si attende due secondi, senza ulteriori pressioni sui tasti, la centrale emette un ulteriore segnalazione acustica ( il segnale di normale inserimento con l'eventuale segnale di anomalia ) a conferma che l'inserimento delle aree da *temporaneo* è diventato *effettivo*.
- 2. Se prima che siano trascorsi 2 secondi dalla pressione sul tasto rosso, si preme ancora una volta il tasto rosso, la centrale reagisce con **una** breve segnalazione acustica, e *l'inserimento temporaneo* delle aree A1,A2 e AP viene modificato in *inserimento temporaneo* delle aree A1 e AP (esclusione dell'area 2). Se si attende per due secondi, senza ulteriori pressioni sui tasti, lo stato di *inserimento temporaneo* viene convertito in *effettivo* e la centrale avverte emettendo la segnalazione di inserimento.
- 3. Se entro 2 secondi dall'ultima pressione sul tasto rosso, lo si preme ancora una volta, la centrale reagisce con **una** breve segnalazione acustica, e *l'inserimento temporaneo* di A1 e AP viene modificato in *inserimento temporaneo* di A1, A2 e AP ( totale ). Attendendo 2 secondi, senza ulteriori pressioni sui tasti, *l'inserimento temporaneo* delle aree A1, A2 e AP viene modificato in *inserimento effettivo* e la centrale avverte emettendo la segnalazione di inserimento.

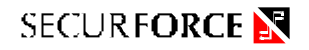

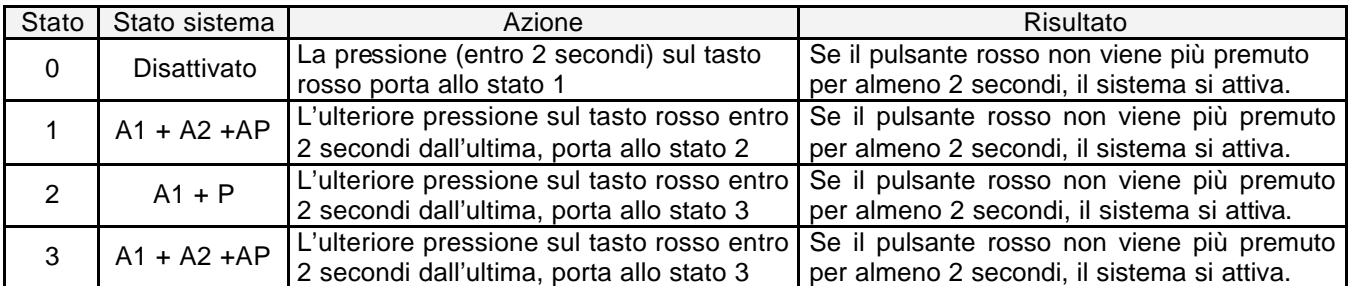

#### Funzionamento dei radiocomandi 4 TASTI ( disponibile Gennaio 2003 )

I radiocomandi 4 TASTI servono a riunire in un solo radiocomando le funzioni di inserimento e disattivazione, svolte dai primi due tasti, e due funzioni scelte fra allarme Panico, Rapina o Medico. Possono essere solo di tipo Esclusivo o Normale.

#### Procedura di configurazione e memorizzazione dei radiocomandi

Si parte dal presupposto che:

- a) sia stato immesso un codice installatore valido
- b) che sia stato premuto il tasto Prog.
- c) che sia stato puntato questo sottomenù
- d) che sia stato premuto il tasto OK
- 1. Il display propone una situazione simile a quella di figura D23. Con i tasti  $\blacktriangleleft e \blacktriangleright$  è possibile selezionare un radiocomando diverso o una posizione libera diversa. Una volta selezionata la posizione (o, in altre parole, il radiocomando) su cui si intende operare, si preme il tasto OK

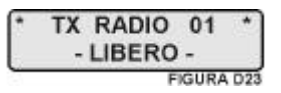

2. Il display cambia come in figura D24 aspettando il tasto OK per proseguire

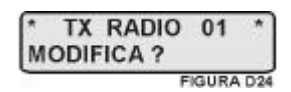

3. Si seleziona mediante i tasti  $\blacktriangle$  e  $\nabla$  il tipo di radiocomando che si desidera ottenere, scegliendo fra: NORMALE, ESCLUSIVO, MEDICO, RAPINA, PANICO e 4 TASTI, quindi si conferma con il tasto OK ( figura D25 ).

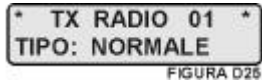

4. Nel caso sia stato selezionato NORMALE la centrale propone l'assegnazione del radiocomando ad una o più aree ( figura D26 ), altrimenti si passa automaticamente al passo 5. La conferma dell'assegnazione (o il passaggio avanti) si ottiene con il tasto OK.

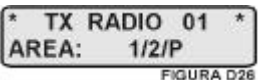

5. Sul display compare la richiesta "NUOVO CODICE ?". Se non si desidera modificare il codice perché, ad esempio, si è solo inteso configurare in modo diverso un vecchio radiocomando, terminare con il tasto C. Se si desidera invece proseguire memorizzando un codice, si prepari il radiocomando per la memorizzazione<sup>5</sup> e si prema il tasto OK.

premere contemporaneamente i due tasti del radiocomando fino a quando il led dello stesso smette di lampeggiare ( circa 5 secondi dopo ) rilasciare i tasti, il led del radiocomando si accende in modo fisso.

 $\overline{5}$ **<sup>5</sup>** Per preparare un radiocomando per la memorizzazione è sufficiente:

Il led del radiocomando, se passano più di trenta secondi da questa procedura, si spegne. In questo caso, premere brevemente una volta il tasto nero e il led si riaccende in modo fisso.

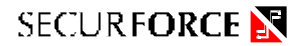

6. Alla richiesta di trasmettere il codice, premere il tasto nero del radiocomando fino ad avvertire il segnale di conferma da parte della centrale ( vedi nota 5 ) La corretta ricezione del codice viene confermata anche dal messaggio "ATTIVATO" sul display.

Anche in questo caso si possono verificare degli errori, come già visto nel caso delle zone radio:

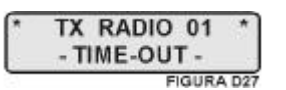

**Sono passati più di 15 secondi da quando la centrale si è predisposta alla ricezione del codice da memorizzare**.

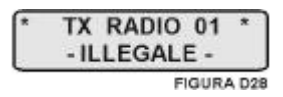

**Il radiocomando ha trasmesso un segnale radio, ma non era stato preparato correttamente per la memorizzazione. In alternativa, è stato ricevuto un codice con formato non compatibile**.

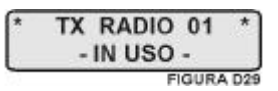

**La parte fissa del codice appena ricevuto risulta essere uguale alla parte fissa di un radiocomando già memorizzato<sup>7</sup>** .

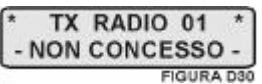

**La parte fissa del codice appena ricevuto risulta essere uguale alla parte fissa di un sensore già memorizzato<sup>7</sup>** .

In caso di errore, la centrale si posiziona al passo 5 del presente paragrafo, mentre in caso di corretta memorizzazione ritorna al passo 1.

 $\overline{7}$ **<sup>7</sup> Se, premendo i due pulsanti assieme, il led non smettesse di lampeggiare entro una decina di secondi:**

<sup>•</sup> aprire il radiocomando ed estrarre la batteria,

<sup>•</sup> premere uno dei tasti del radiocomando una o due volte, quindi rimettere la batteria e chiudere il radiocomando,

<sup>•</sup> il led si presenta acceso in modo fisso. Al momento della memorizzazione, in questo caso, potrebbe essere necessario premere il tasto nero due volte al posto di una.

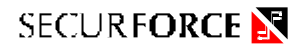

#### Radiocomando 4 TASTI, dettaglio di programmazione ( disponibile Gennaio 2003 )

Nella fase di programmazione del radiocomando 4 TASTI vi sono due piccole differenze, rispetto agli altri tipi di radiocomando: la prima è che dopo avere selezionato il tipo di radiocomando 4 TASTI bisogna operare una nuova selezione fra tipo NORMALE ed ESCLUSIONE; la seconda è che viene proposta l'assegnazione dei tasti 3 e 4, una per volta, fra le possibilità NON ASSOCIATO, MEDICO, RAPINA o PANICO.

Se un tasto non viene associato, il suo azionamento non avrà alcun effetto sulla centrale.

Quando con i tasti ◀ e ▶ si seleziona una posizione di radiocomando di tipo 4 TASTI, la riga superiore mostra la posizione in memoria ed il tipo di radiocomando, mentre la seconda riga mostra, in continua successione, la funzione dei 4 tasti. Per distinguere i vari tasti del radiocomando a quattro pulsanti, si sono utilizzati i colori:

- T1, NERO, è il tasto di disattivazione come nel radiocomando a due pulsanti
- T2, ROSSO, è il tasto di attivazione del sistema, tanto in modo normale, quanto in modo esclusione, al pari del radiocomando a due pulsanti
- T3, ARANCIO, può non essere associato a nessuna funzione oppure può essere associato all'attivazione dell'allarme PANICO, MEDICO o RAPINA
- T4, GRIGIO, gode delle stesse proprietà di T3 (nulla, PANICO, MEDICO o RAPINA)

#### Cancellazione di un singolo radiocomando

Prima di cancellare un radiocomando, occorre sapere quale posizione occupa in memoria (da 1 a 32). Se il radiocomando è stato contrassegnato al momento della memorizzazione questo problema non si pone,

- quindi: • eseguire il passo 1 del paragrafo "Procedura di configurazione e memorizzazione dei radiocomandi" selezionando direttamente con i tasti  $\blacktriangleleft e \blacktriangleright$  la posizione relativa al radiocomando da rimuovere, e premere quindi il tasto OK.
- Il display si propone simile alla figura D24. Sempre con i tasti ◀ e ▶ si modifica la richiesta da "MODIFICA ?" a "ELIMINA ?", come in figura D31. Premendo il tasto OK il codice viene cancellato e la posizione torna libera.

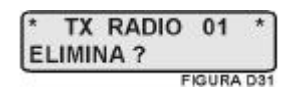

#### Identificazione del singolo radiocomando

Nel caso in cui sia necessario determinare la posizione di memoria di un radiocomando (ad esempio, per cancellarlo o modificarne le caratteristiche o le assegnazioni di gruppo) si agisca come segue:

- 1. Selezionare il sottomenù di programmazione dei radiocomandi e premere il tasto OK
- 2. Viene proposto il radiocomando 1; premere OK
- 3. Con i tasti  $\blacktriangleleft e \blacktriangleright$  selezionare l'opzione "TROVA TX ?" e premere OK. Azionando a questo punto il pulsante nero del radiocomando, il display proporrà passo 1 della procedura di configurazione e memorizzazione dei radiocomandi, relativa proprio al radiocomando appena usato, che potrà quindi essere modificato immediatamente.

#### Opzione " Cerca Libero "

Nel caso in cui sia necessario determinare la prima posizione di memoria libera per memorizzarvi un radiocomando si agisce come segue:

- 1. Selezionare il sottomenù di programmazione dei radiocomandi e premere il tasto OK
- 2. Viene proposto il radiocomando 1; premere OK
- 3. Con i tasti < e ▶ selezionare l'opzione "CERCA LIBERO ?" e premere OK: questo conduce al passo 1 della procedura di configurazione e memorizzazione dei radiocomandi, relativa alla prima posizione disponibile per la memorizzazione.

#### **SOTTOMENÙ 5 - PROGRAMMAZIONE CODICI ACCESSO**

Come già esposto in precedenza, i codici devono essere composti da 6 cifre che non possono essere tutte uguali fra di loro (il codice "333333" non è accettato, mentre il codice "233333" è valido).

Questo garantisce circa un milione di codici diversi

Il codice installatore non ha limitazioni di sorta, diversamente dai 7 codici utente.

In particolare, per quanto riguarda gli utenti, essi possono solo modificare il codice di accesso di loro pertinenza.

#### Procedura

Si parte dal presupposto che:

- a) sia stato immesso un codice installatore valido ( oppure un codice utente, se l'utente desidera modificare il suo stesso codice di accesso: in questo caso non sarà possibile selezionare gli altri codici)
- b) che sia stato premuto il tasto Prog.
- c) che sia stato puntato questo sottomenù
- d) e che sia stato premuto il tasto OK
- 1. il display si mostra come in figura D32. Con i tasti  $\blacktriangleleft e \blacktriangleright$  selezionare, fra il codice installatore ed uno dei sette codici utente, il codice da modificare. Premere quindi il tasto OK.

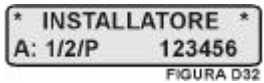

2. Il display si modifica similmente alla figura D33. Premendo ancora una volta il tasto OK, per confermare l'intenzione di modificare il codice puntato, il display cambia ancora, in modo simile a quanto mostrato in figura D34. Nello specifico, la situazione rappresentata (i sei trattini al posto del codice) si riferisce ad un codice mai programmato in precedenza. Se il codice fosse già presente, sarebbe riportato al posto dei trattini.

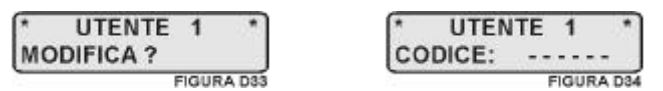

- 3. Digitare a questo punto il nuovo codice e premere quindi il tasto OK. Se non si intende immettere un nuovo codice, ma solo modificarne le attribuzioni, premere solo il tasto OK
- 4. È possibile a questo punto modificare le assegnazioni che abilitano il codice ad operare su una o più aree. Con i tasti  $\blacktriangleleft$  e  $\blacktriangleright$  si sceglie una delle configurazioni proposte, che sono le stesse a disposizione dei radiocomandi Normali. Si conferma quindi con OK.
- 5. Il TECNCO può programmare i codici UTENTE ma se un codice UTENTE è già presente il tecnico NON PUO' LEGGERLO ( vengono visualizzati solo asterischi ). Comunque mentre lo si sta variando lo può consultare per avere la certezza che si sta inserendo il valore voluto. ATTENZIONE : la manovra di modifica dei codici viene MEMORIZZATA nel GIORNALE EVENTI.
- 6. Terminata la fase di programmazione si torna al passo 1 del presente paragrafo, ma con visualizzato il codice appena trattato. E' possibile quindi proseguire nella modifica di altri codici.

#### Limitazioni del codici utente

Per capire quali sono le limitazioni dei codici utente, rispetto al codice installatore, si farà riferimento alla figura 5, in cui è rappresentato l'albero del menù principale.

I codici utente non hanno assolutamente accesso ai sottomenù PROGRAMMAZIONE RADIOCOMANDI e PROGRAMMAZIONE TEMPI.

Potranno accedere, con le limitazioni di gruppo, alla gestione delle linee interne, in filo e radio, potendo però solo effettuare l'inclusione e l'esclusione delle zone. Ad esempio, un codice abilitato alle aree A1 e AP, potrà intervenire escludendo (o includendo) solo sensori facenti capo alle aree A1 e AP.

Con espresso riferimento ai codici utente, un utente potrà esclusivamente modificare il suo stesso codice ma non modificarne le assegnazioni.

Per quanto riguarda la programmazione di SISTEMA, un codice utente può solo modificare i parametri relativi alla modulazione della sirena interna ed i parametri relativi alla segnalazione delle anomalie di alimentazione. I codici utente possono aggiornare il calendario / orologio.

#### **SOTTOMENÙ 6 - PROGRAMMAZIONE TEMPI**

Questo sottomenù permette di modificare i tempi di ritardo per ogni singolo gruppo, la durata del tempo di allarme, il tempo di attivazione delle uscite del modulo relè opzionale (TECNICO, MEDICO, CHIME e RAPINA).

E' possibile vedere un quadro d'insieme del menù in figura 5 a pagina 37.

Di seguito vengono riportati in tabella i ritardi di default e gli intervalli entro cui possono essere modificati.

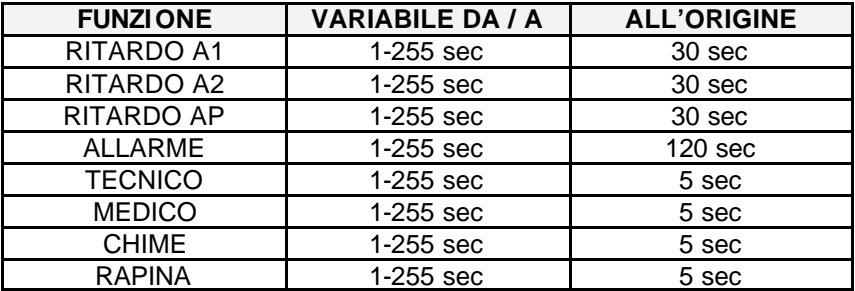

#### Procedura

Si parte dal presupposto che:

- a) sia stato immesso un codice installatore valido
- b) che sia stato premuto il tasto Prog
- c) che sia stato puntato questo sottomenù
- d) e che sia stato premuto il tasto OK
- 1. Dopo aver premuto OK ci si ritrova al punto mostrato in figura D35. La prima modifica proposta è, come mostrato in tabella, quella del ritardo del gruppo A. con i tasti  $\blacktriangleleft e \blacktriangleright$  si punta il tempo che si desidera modificare

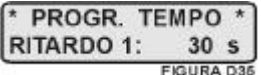

- 2. Una volta selezionato il tempo da modificare, lo si modifica direttamente con i tasti  $\blacktriangle$  e  $\blacktriangledown$  . Una volta modificato sul display, il nuovo valore è già registrato, senza bisogno di confermare il tasto OK.
- 3. Una volta modificati i tempi, si esce dalla procedura con il tasto C.

#### **IMPORTANTE :**

**i tempi di RITARDO A1, RITARDO A2 e RITARDO AP NON DEVONO essere impostati ad un valore inferiore a 002.**

#### **SOTTOMENÙ 7 - PROGRAMMAZIONE SISTEMA**

#### Procedura

#### Si parte dal presupposto che:

- a) sia stato immesso un codice installatore valido
- b) che sia stato premuto il tasto Prog.
- c) che sia stato puntato questo sottomenù
- d) e che sia stato premuto il tasto OK
- 1. una volta entrati nel sottomenù, si punta l'opzione da modificare con i tasti < e p quindi si preme il tasto OK.
- 2. Si modifica il valore proposto con i tasti  $\blacktriangle$  e  $\nabla$  . Non occorre premere il tasto OK per confermare.
- 3. Si prosegue puntando una nuova opzione da modificare oppure si esce con il tasto C.

Questo sottomenù permette di abilitare l'opzione MONITOR, modificare il numero massimo di allarmi per singolo ciclo di funzionamento, modificare la velocità di modulazione della sirena interna, modificare le opzioni di segnalazione remota di guasto alimentazioni.

#### **L'accesso completo a questo sottomenù è permesso solo all'installatore.**

**Unica eccezione l'opzione Monitor il cui accesso è permesso anche agli utenti il cui codice e ABILITATO su tutte le aree.** 

E' possibile vedere un quadro d'insieme del menù in figura 5 a pagina 37.

#### Opzione Monitor sistema ( funzione TEST ).

Quando l'opzione è abilitata, la centrale entra in modo MONITOR, permettendo il controllo e l'eventuale manutenzione dell'impianto. Come effetto immediato, l'uscita SERVICE sul frontale e l'uscita SERV sulla morsettiera si attivano, e l'impianto non può essere inserito in alcun modo.

La posizione MONITOR consente di verificare tutti i sensori di allarme dell'impianto **non esclusi**, siano essi interni, collegati in filo o via radio: ad ogni condizione di allarme corrisponde una segnalazione acustica da parte della centrale e la visualizzazione sul display della zona che ha generato la condizione.

E' questa la posizione che permette di effettuare la regolazione del sensore interno GPS.

I segnali di manomissione, di panico, ed i segnali dei sensori configurati come linee speciali ( TECNICO, MEDICO, CHIME ed RAPINA ) continuano ad operare in modo normale.

#### Totale allarmi per ciclo di funzionamento

Consente di limitare il numero massimo di allarmi per un singolo ciclo operativo, da un minimo di uno, fino ad un massimo di 255. Se questo parametro viene impostato sul valore 0, non vi è limitazione alcuna.

Si consiglia la massima accortezza quando si modifica tale valore che, di fabbrica, è impostato su 50.

#### Suono sirena

Consente di modificare la velocità di modulazione della sirena entro tre valori: BASSA, MEDIA, e ALTA. Il valore impostato di fabbrica è MEDIA.

#### Timer allarme rete

Per usare questa opzione è indispensabile il modulo relè supplementare di cui si userà l'uscita allarme TECNICO. Consente di inviare, attraverso un combinatore telefonico, una segnalazione temporizzata di mancanza rete. Le possibilità sono quattro: OFF, in cui questo allarme è escluso, oppure ATTIVATO, dopo una, due o tre ore di assenza della rete di alimentazione.

#### Accecamento del ricevitore

È possibile abilitare un allarme quando venga riscontrato un traffico radio anomalo e continuato per un certo tempo in uscita dal ricevitore radio, in modo da avvertire l'utente ed eventualmente far desistere un potenziale malintenzionato. È un allarme di tipo antimanomissione.

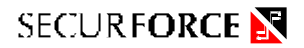

#### Supervisione

È possibile impostare la finestra di supervisione a cui devono assoggettarsi i sensori programmati con supervisione.

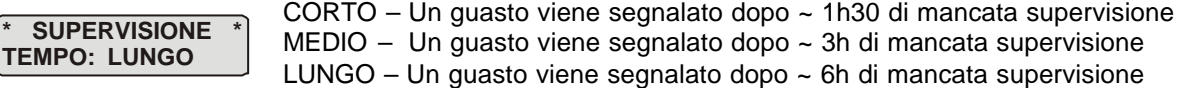

#### **NOTA :**

#### **SEGNALAZIONE SISTEMA**

**26-03-02 S 10:12 IMPIANTO OFF** 

Un eventuale problema di batteria bassa e/o di supervisione di un sensore, viene visualizzato dalla lettera **S** lampeggiante sul display.

Per individuare il sensore e il tipo di errore è sufficiente consultare il GIORNALE EVENTI

#### **SOTTOMENÙ 8 - PROGRAMMAZIONE DATA / ORA**

#### Procedura

Si parte dal presupposto che:

- a) sia stato immesso un codice installatore valido
- b) che sia stato premuto il tasto Prog
- c) che sia stato puntato questo sottomenù
- d) e che sia stato premuto il tasto OK

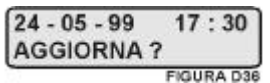

Il display mostra un contenuto simile a quello della figura D36. Nella struttura del calendario mostrato in figura, il primo gruppo di due cifre indica il giorno, il secondo indica il mese mentre il terzo induca le ultime due cifre dell'anno.

Il valore che lampeggia è quello che è possibile modificare con i tasti  $\blacktriangle \in \blacktriangledown$ .

E' possibile puntare un diverso gruppo di numeri da modificare con i tasti  $\blacktriangleleft e \blacktriangleright$ .

Si consideri, nell'aggiornare l'orologio, che l'ora va da 1 a 23 ( formato 24 ore ).

Per confermare i dati inseriti, bisogna premere il tasto OK.

#### **SOTTOMENÙ 9 - VISUALIZZAZIONE GIORNALE EVENTI**

#### **A questo sotto menù possono accedere solo gli utenti in possesso di un codice tastiera abilitato ad operare su tutti i gruppi**.

La centrale dispone di un'area di memoria in cui scrive gli eventi di sistema. Questo sottomenù permette all'installatore di visualizzare le ultime 200 righe relative ad avvenimenti di centrale. Sono considerati eventi tutti gli allarmi, tutte le esclusioni o inclusioni di zona, tutte le modifiche dello stato del sistema – inserimento, disinserimento, messa in stato di Servizio e le anomalie sulle alimentazioni.

**Durante la visualizzazione di una registrazione di allarme, del tipo " ALLARME DA ZR1 ", premendo il tasto Prog, la visualizzazione riporterà, ad esempio, ZR1 CUCINA2.**

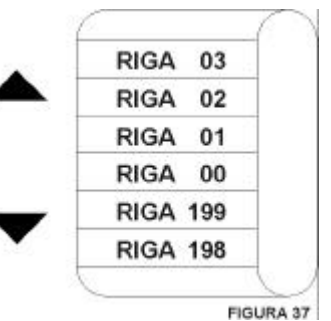

Procedura

Si parte dal presupposto che:

- a) sia stato immesso un codice installatore valido oppure un codice utente che possa operare sui tre gruppi
- b) che sia stato premuto il tasto Prog.
- c) che sia stato puntato questo sottomenù
- d) e che sia stato premuto il tasto OK

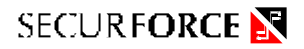

Una volta entrati in questo sottomenù, il display si mostra come in figura D38, con il numero di riga lampeggiante. Il numero di riga può essere modificato con i tasti ▲ e ▼ e così facendo si possono visualizzare altre righe. Il tasto ▲ passa alla riga precedente, mentre il tasto ▼ porta alla riga successiva (o alla riga 199 se ci si trova alla riga 00). Ogni riga corrisponde ad una registrazione. La posizione "00" indica la registrazione più recente, mentre la riga 199 indica la più vecchia presente nel giornale eventi (figura 33). Le righe sono registrate cronologicamente: se un nuovo evento merita di essere registrato, tutti gli eventi dalla riga "00" fino alla riga "198" vengono portati avanti di una posizione. L'evento "198" quindi viene portato alla posizione "199" ed il vecchio evento "199" viene cancellato. Il nuovo evento viene registrato alla posizione "00" ( figura D38 ).

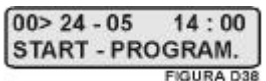

Questo significa che le righe vanno interpretate in maniera opposta all'ordine numerico in cui vengono mostrate. Le registrazioni sono organizzate in modo da avere una parte che informa sull'origine di un evento (sensore, utente, installatore ecc.) ed una parte descrittiva dell'evento stesso (allarme, inizio programmazione, esclusione zona ecc.).

Alcune volte non è possibile raggrupparle in una sola riga e vengono quindi distribuite su due righe successive.

La figura 39 mostra quella che può essere definita una sequenza di registrazioni tipica, relativa ad un utente che ha effettuato l'esclusione di una linea. Nel dettaglio le righe da "00" a "05" possono essere viste come un gruppo di operazioni svolte da una persona che poi risulterà essere l'utente 1.

La sequenza "interpretata" o letta a rovescio ci dice che: al passo "05" l'utente 1, il giorno 23/05, alle ore 12 precise, ha inserito il suo codice; al passo "04" è entrato in programmazione (premendo il tasto OK); al passo 3 ha escluso la zona radio numero 3 ed al passo 2 è uscito dalla programmazione.

Proseguendo, il giorno 24/05 alle ore 10 e 10 abbiamo inserito il codice installatore ed un minuto dopo siamo entrati in programmazione.

Si esce dal giornale eventi con il tasto C.

#### **IL GIORNALE EVENTI NON PUÒ ESSERE MODIFICATO.**

Di seguito una lista contenente i principali messaggi usati nel giornale eventi.

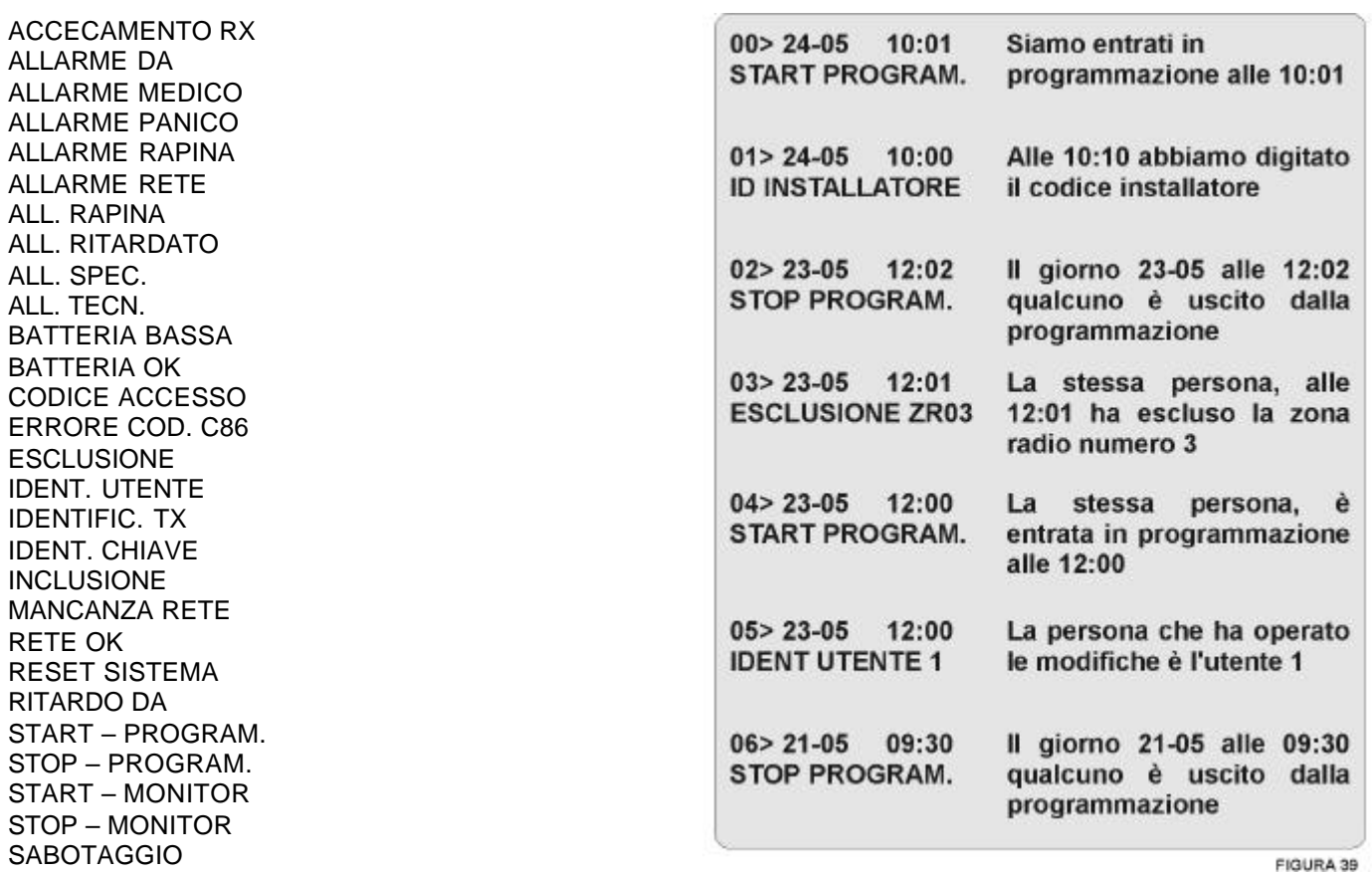

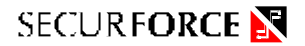

#### **Controllo delle alimentazioni**

La centrale prevede un efficace controllo delle alimentazioni, organizzato come segue:

1) Allo scoccare di ogni minuto, viene eseguito un controllo sulla presenza o meno della rete, e se la stessa manca, nello spazio libero fra la data e l'ora viene visualizzata la lettera **R**, come **rete** ( figura D40 ). La lettera R viene rimossa al primo controllo in cui la rete risultasse essere tornata, quindi allo scoccare del minuto successivo al suo ritorno.

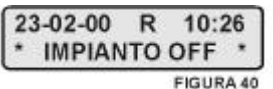

- 2) Se viene invece riscontrata presente la rete, ma anomala la tensione di alimentazione sui 12V, sul display viene inserita la lettera **B**, come **batteria**. Questo potrebbe indicare un carico eccessivo sull'alimentatore indotto da un accumulatore scarico (perché ad esempio, la centrale ha funzionato a lungo in assenza di rete) o addirittura da un guasto dell'accumulatore stesso.
- 3) Se viene riscontrata l'assenza di rete e contemporaneamente la bassa tensione di batteria, sul display viene mostrata la lettera **A**, come **alimentazioni**. Normalmente si arriva a questo punto quando la rete manca per molto tempo. Questo tempo dipende in larga misura dalla composizione dell'impianto. In queste condizioni, non è prevedibile per quanto tempo ancora la centrale sia in grado di operare correttamente.

**Per evitare di giungere alla condizione descritta al punto 3**, è possibile inviare una comunicazione specifica attraverso il combinatore telefonico che segnali una prolungata assenza della rete di alimentazione. Questo allarme può essere disabilitato oppure configurato per intervenire dopo 1, 2 o 3 ore, attraverso il menù PROGRAMMAZIONE SISTEMA. Per ottenere questa prestazione, occorre disporre del modulo relè opzionale.

#### **Funzionamento delle uscite**

#### Le uscite di stand-by

#### **Uscita di stand-by dell'area gruppo Principale AP, SBY-AP**

È relativa all'area P. A sistema disinserito, questa uscita è a 12V. All'inserimento della sola area P, rimane alta per tutta la durata del Ritardo P, quindi il positivo viene rimosso. Al successivo spegnimento torna a 12V. Essendo l'area Principale l'area più importante del sistema, è riferita anche allo stato generale dell'impianto. Questo significa che la centrale, per decidere l'attivazione di questa uscita, valuta anche l'eventuale inserimento delle aree 1 e 2. Se sono inserite più aree, l'uscita di stand-by P rimane a 12V fino al momento in cui termina il Ritardo di una qualsiasi delle aree. Per tornare a 12V, devono essere disattivate tutte le aree inserite.

#### **Uscita di stand-by dell'AREA 1, SBY-1**

È relativa esclusivamente all'area 1. A sistema disinserito, questa uscita è a 12V. All'inserimento dell'area 1 (singolarmente oppure insieme alle altre), rimane alta per tutta la durata del Ritardo dell'area 1, quindi il positivo viene rimosso. Al successivo spegnimento torna a 12V.

#### **Uscita di stand-by dell'AREA 2, SBY-2**

È relativa esclusivamente all'area 2. A sistema disinserito, questa uscita è a 12V. All'inserimento dell'area 2 (singolarmente oppure insieme alle altre), rimane alta per tutta la durata del Ritardo dell'area 2, quindi il positivo viene rimosso. Al successivo spegnimento torna a 12V.

#### Le uscite di allarme per le sirene

La morsettiera M3 dispone di un relè libero che ripete la condizione di allarme per comandare una sirena aggiuntiva di tipo autoalimentato oppure normale. I contatti del relè sono disponibili ai morsetti

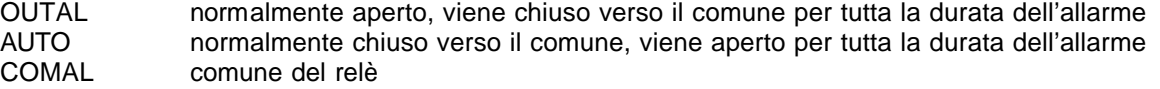

#### **LE USCITE DI ALLARME PER IL COMBINATORE**

#### **Allarme**

Lo stato di allarme viene ripetuto da un relè pulito, facente capo ai seguenti morsetti

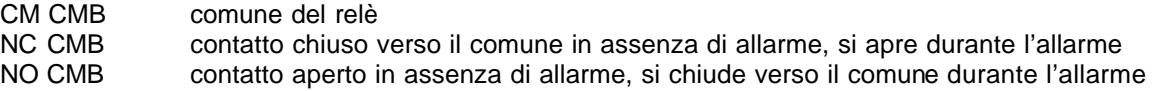

#### **Stato dell'impianto**

Lo stato dell'impianto (inserito o disinserito) viene ripetuto da un relè facente capo ai morsetti

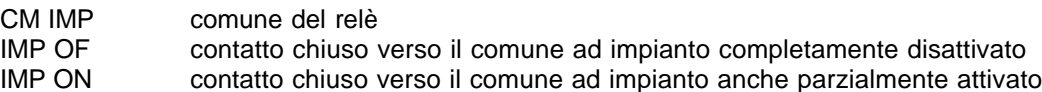

**IMPORTANTE**: questo relè ripete fedelmente l'uscita di stand-by SBY-P, per cui la sua commutazione da impianto disattivato ad impianto attivato non è immediata, ma avviene solo dopo che è scaduto almeno uno dei tempi di uscita delle aree inserite (il più corto). Vedere anche la parte relativa alle uscite di stand-by.

#### **LE USCITE PER GLI INDICATORI**

#### **Uscita LED SYSTEM**

Ripete fedelmente lo stato del led SYSTEM presente sul pannello frontale con una tensione di 12V quando il led è acceso, permettendo quindi di portare a distanza l'informazione di controllo impianto. Il led deve essere munito di una resistenza di valore adeguato (da 680 Ohm a 1000 Ohm può andare bene).

#### **Uscita LED EX**

Ripete fedelmente lo stato del led ESCL presente sul pannello frontale con una tensione di 12V quando il led è acceso, permettendo quindi di portare a distanza l'informazione di linea esclusa. Il led deve essere munito di una resistenza di valore adeguato (da 680 Ohm a 1000 Ohm può andare bene).

#### **L'uscita SERV ( modo Monitor / Test )**

Ripete fedelmente lo stato del led SERVICE presente sul pannello frontale con una tensione di 12V quando il led è acceso, permettendo quindi di portare a distanza l'informazione di centrale in modo TEST. Il led deve essere munito di una resistenza di valore adeguato (da 680 Ohm a 1000 Ohm può andare bene). Questo segnale può anche servire ad inibire la sirena esterna durante operazioni di service sull'impianto e la sirena stessa.

#### **Collegamento a led di segnalazione esterni :**

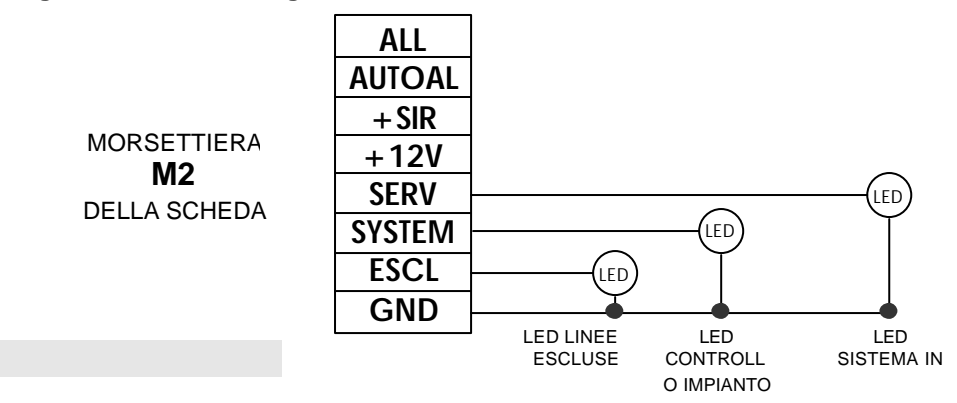

#### **DISPOSITIVI OPZIONALI**

#### **MODULO DI ESPANSIONE A QUATTRO RELE'**

Il morsetto C ed il morsetto NC dei relè, in condizione di riposo ( tutto in ordine ) sono collegati fra di loro.

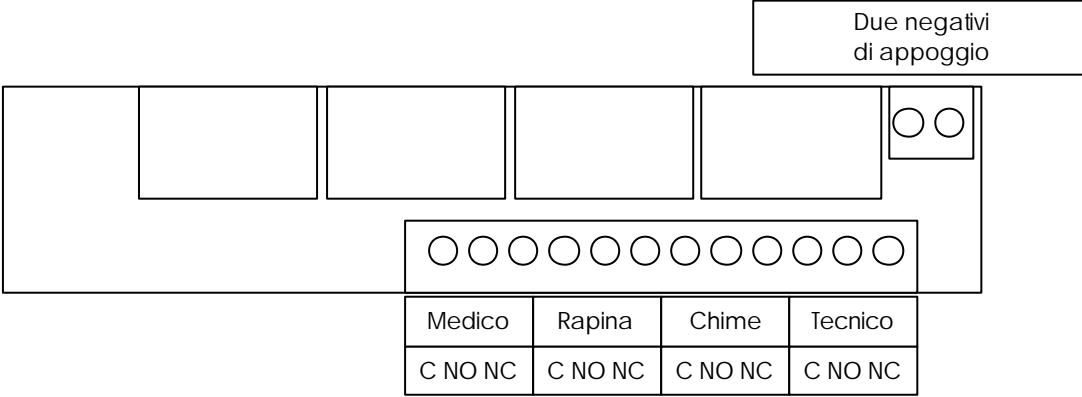

#### **Le uscite configurabili, sul modulino aggiuntivo**

Sono affidate a quattro relè e fanno capo alle morsettiere del modulino aggiuntivo.

Servono a generare delle segnalazioni verso apparecchiature ausiliarie, in modo autonomo, sulla base della configurazione della centrale.

Le uscite fanno capo alla configurazione dell'allarme MEDICO, RAPINA, TECNICO e CHIME

Se, ad esempio, il pulsante rosso di un radiocomando configurato per generare un allarme di tipo MEDICO, viene premuto, il relè MEDICO commuterà scollegando C da NC, e collegherà C con NO per tutta la durata della temporizzazione impostata per l'allarme di tipo MEDICO.

Identico ragionamento per i relè RAPINA e CHIME. Per dettagli, riferirsi ai paragrafi relativi a "**Configurazioni possibili degli ingressi di allarme**". Il relè TECNICO può essere controllato anche dallo stato delle alimentazioni, vedere quindi il paragrafo "**Controllo delle alimentazioni**".

#### **MODULO PER ESPANSIONE DI 4 ZONE FILO**

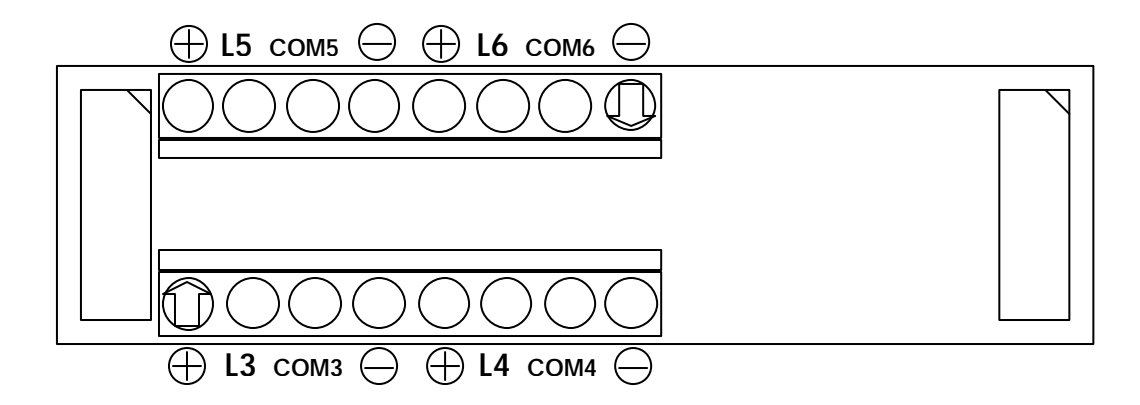

Inserendo questo modulo opzionale si possono portare a sei gli ingressi cablati di centrale. Anche questi 4 ingressi supplementari devono rispettare lo schema di collegamento di pagina 8.

#### **MODULO TRASMETTITORE WL-ATX**

Il modulo opzionale WL-ATX rende possibile, se installato, la comunicazione RADIO tra centrale e i moduli ausiliari WL-VISUAL e WL-RX.

Il modulo visualizzatore WL-VISUAL è il pannello di visualizzazione remoto necessario per riportare in ambienti lontani dalla centrale le segnalazioni VISIVE di impianto INSERITO / DISINSERITO, ESCLUSIONI e segnalazioni ausiliarie AUX1 e AUX2.

E' disponibile una versione di WL-VISUAL senza LED ma con uscite elettroniche a bassa corrente. Con tale versione di WL-VISUAL è possibile comandare dispositivi ausiliari quali combinatore telefonici, ponti radio, attuatori luminosi o quant'altro si possa installare lontano dalla centrale, senza NESSUN collegamento FILARE.

Il modulo ricevitore WL-RX è il modulo, con alimentazione 220Vac, necessario per pilotare sirene da esterno AUTOALIMENTATE.

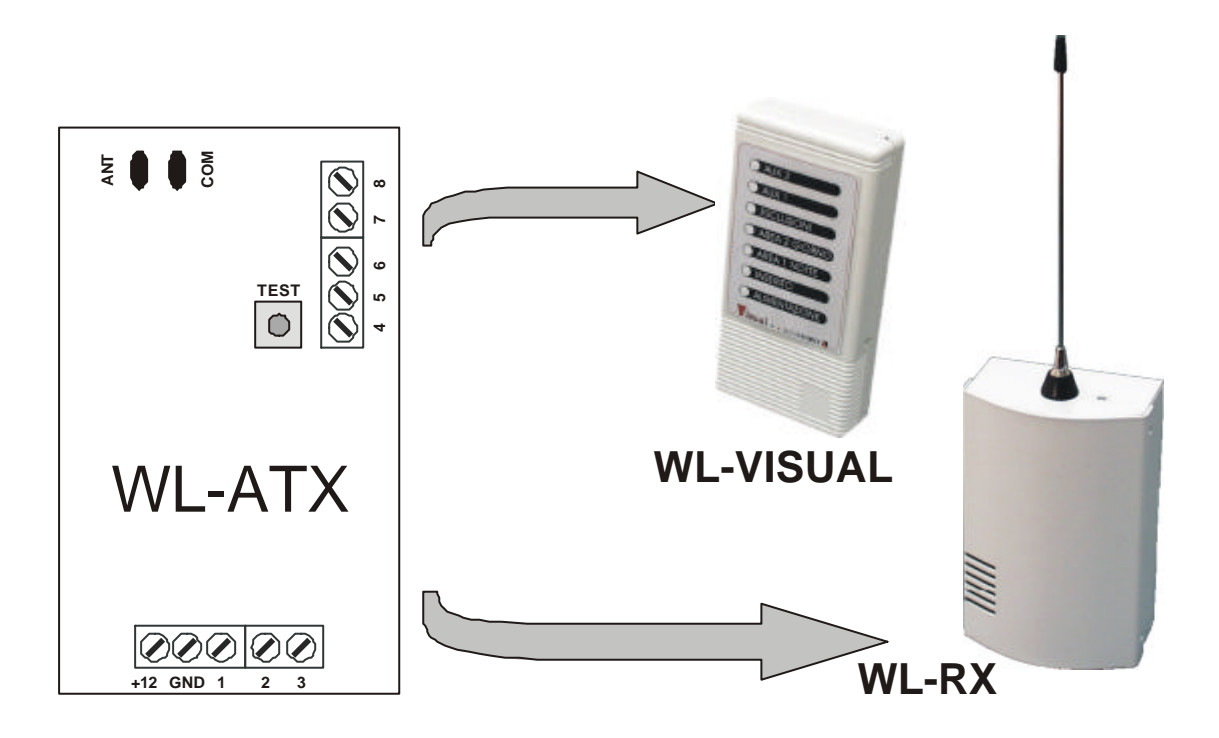

#### **MORSETTIERA WL-ATX**

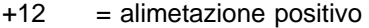

- GND = alimetazione negativo
- 1 = collegato a uscita SBY-P di centrale ( determina accensione led INSERITO su WL-VISUAL )
- 2 = collegato a uscita SBY-2 di centrale ( determina accensione led AREA 2 GIORNO su WL-VISUAL )
- 3 = collegato a uscita SBY-1 di centrale ( determina accensione led AREA 1 NOTTE su WL-VISUAL )
- 4 = collegato a uscita ESCL di centrale ( determina accensione led ESCLUSIONI su WL-VISUAL )
- 5 = determina accensione led AUX 1 su WL-VISUAL ( comando con +12V )
- 6 = collegato a uscita AUTOAL di centrale ( determina il comando di allarme al ricevitore WL-RX )
- 7 = determina accensione led AUX 2 su WL-VISUAL ( comando con +12V )

 $8 = non$  usato

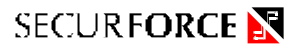

# **VISTA SCHEDA – CONNESSIONI AUSILIARIE**

#### **RIFERIMENTO POSIZIONI MODULI AUSILIARI, FUSIBILI E SIGNIFICATO TRIMMER**

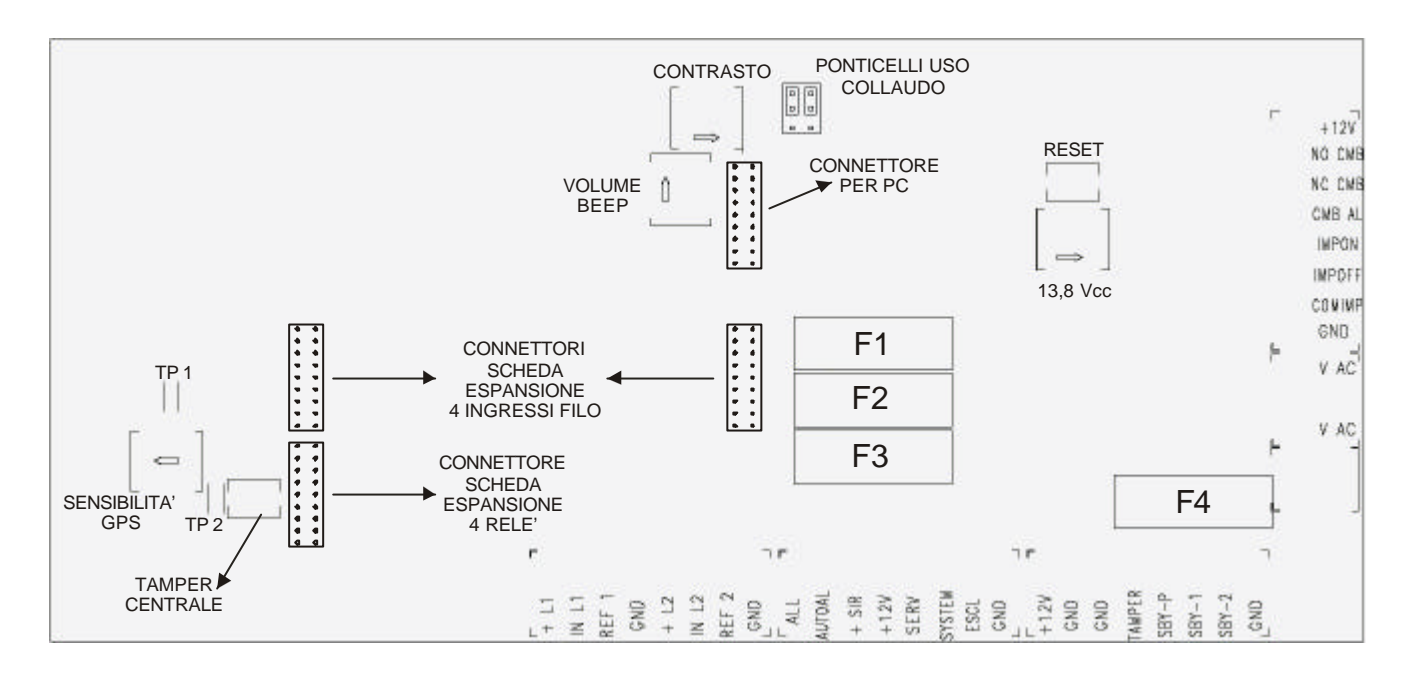

# **I FUSIBILI :**

- F1: protezione morsettiera M1
- F2: protezione morsettiera M2
- F3: protezione morsettiera M3 M4 M5
- F4: protezione ingresso secondario trasformatore
- **TP1:** il ponticello TP1 serve per l'impostazione della portata del sensore GPS.
- **TP2:** il ponticello TP2 se inserito ESCLUDE il microswitch TAMPER a bordo della centrale.

**TRIMMER SENSIBILITA' GPS:** regolazione fine della sensibilità del sensore GPS

- **TRIMMER VOLUME BEEP:** regolazione del volume BEEP interno alla centrale ( NON REGOLA IL VOLUME DEL SUONO IN ALLARME )
- **TRIMMER CONTRASTO:** regolazione fine del contrasto del display LCD

**RESET :** restart della centrale

#### **PONTICELLI USO COLLAUDO**

NON TOCCARE

#### **ATTENZIONE :**

il trimmer di regolazione tensione 13,8 Vcc è tarato al momento del collaudo e NON va spostato se non se ne conosce esattamente l'utilizzo

# **COLLEGAMENTI A DISPOSITIVI ESTERNI**

#### **Collegamento per SIRENE ( autoalimentate e NON autoalimentate )**

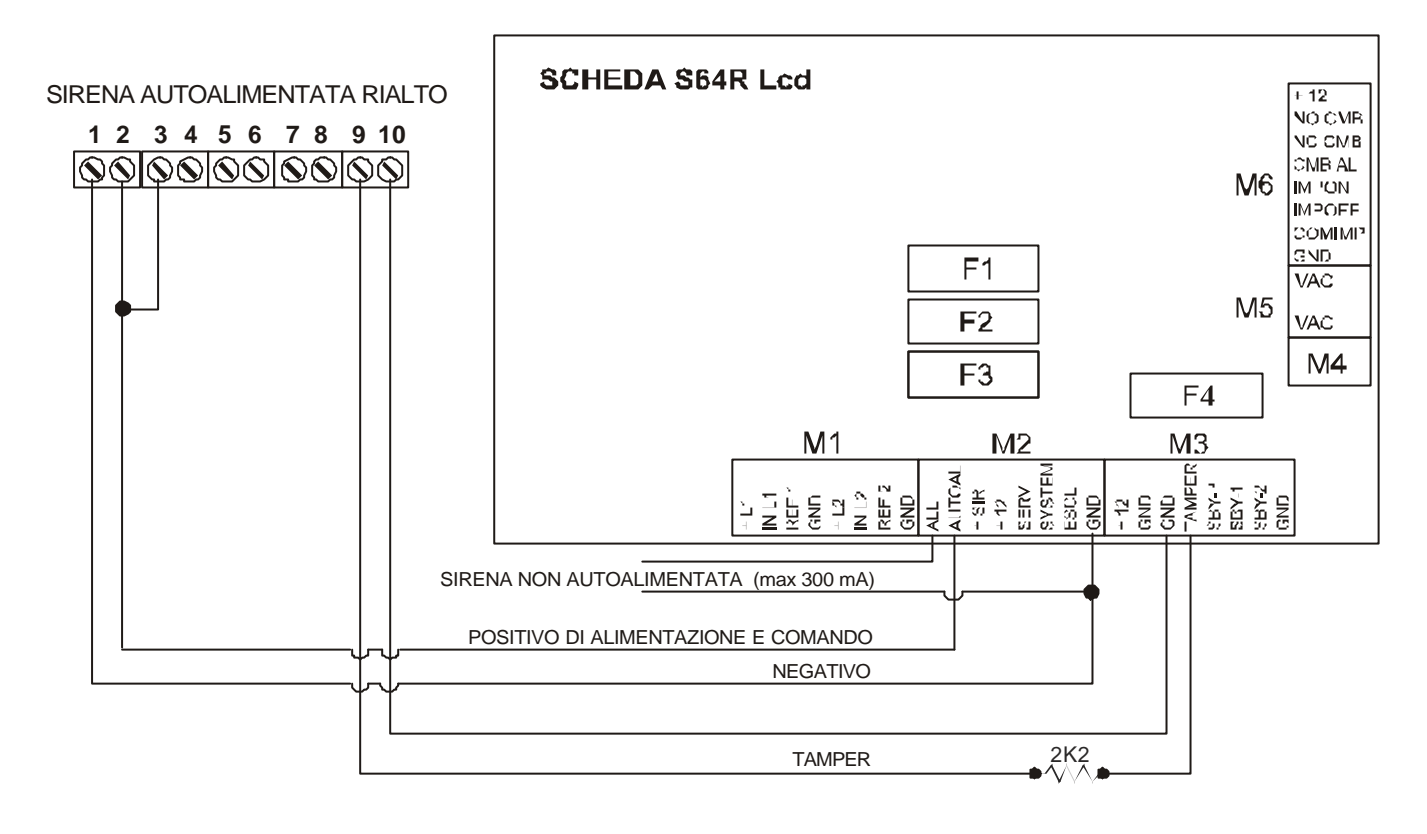

#### **Collegamento a combinatore telefonico**

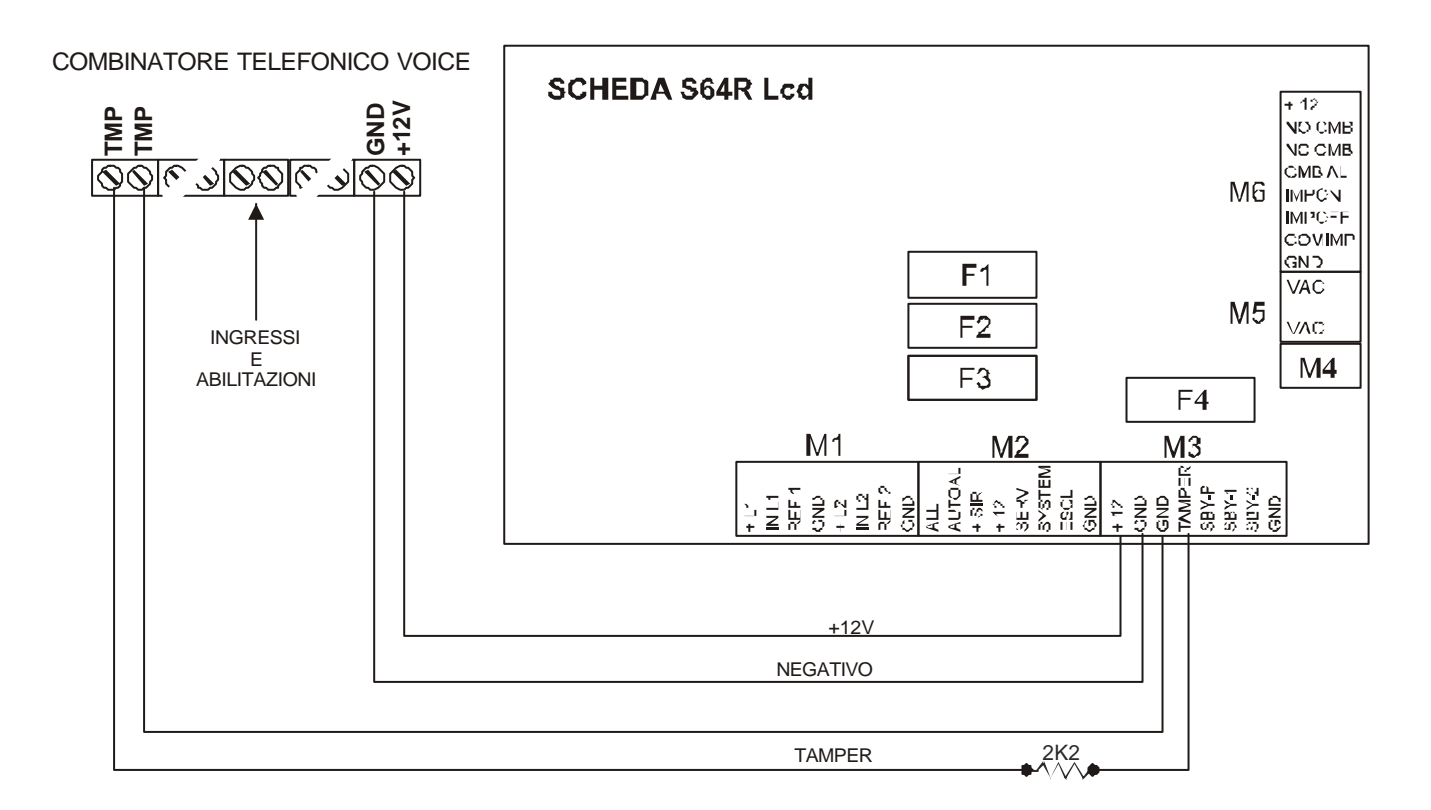

# **COLLEGAMENTI AGLI INGRESSI VIA FILO**

**Collegamento ingressi via filo tipo sensore contatto**

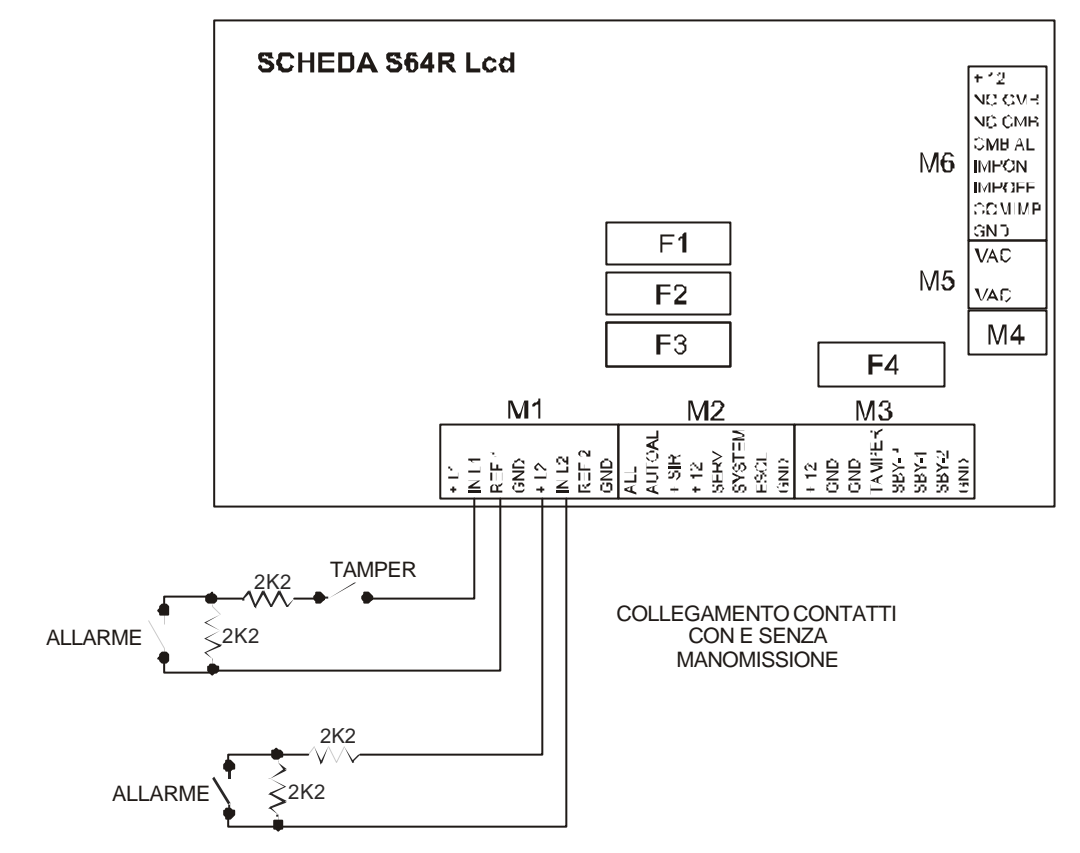

**Collegamento ingressi via filo tipo sensore volumetrico**

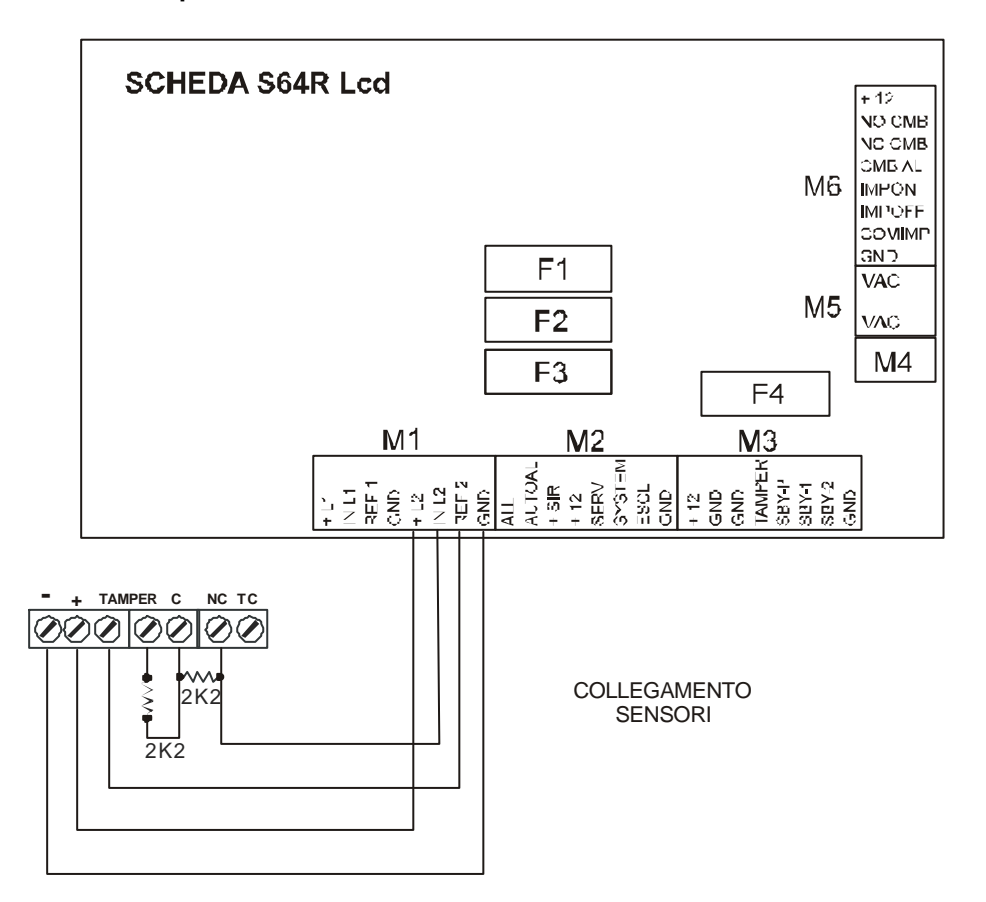

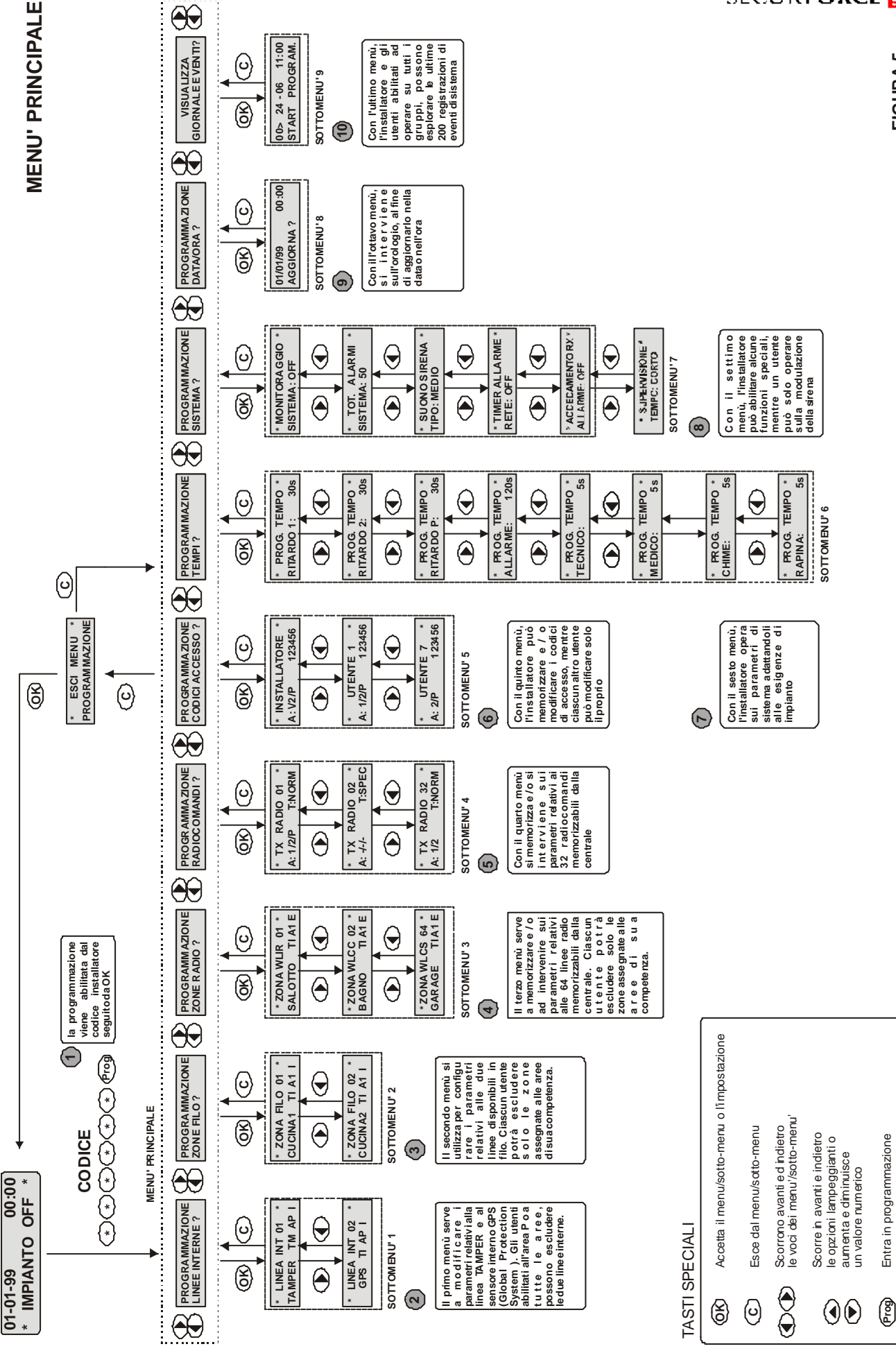

Entra in program

mazione

**FIG URA5**

# **SECURFORCE**

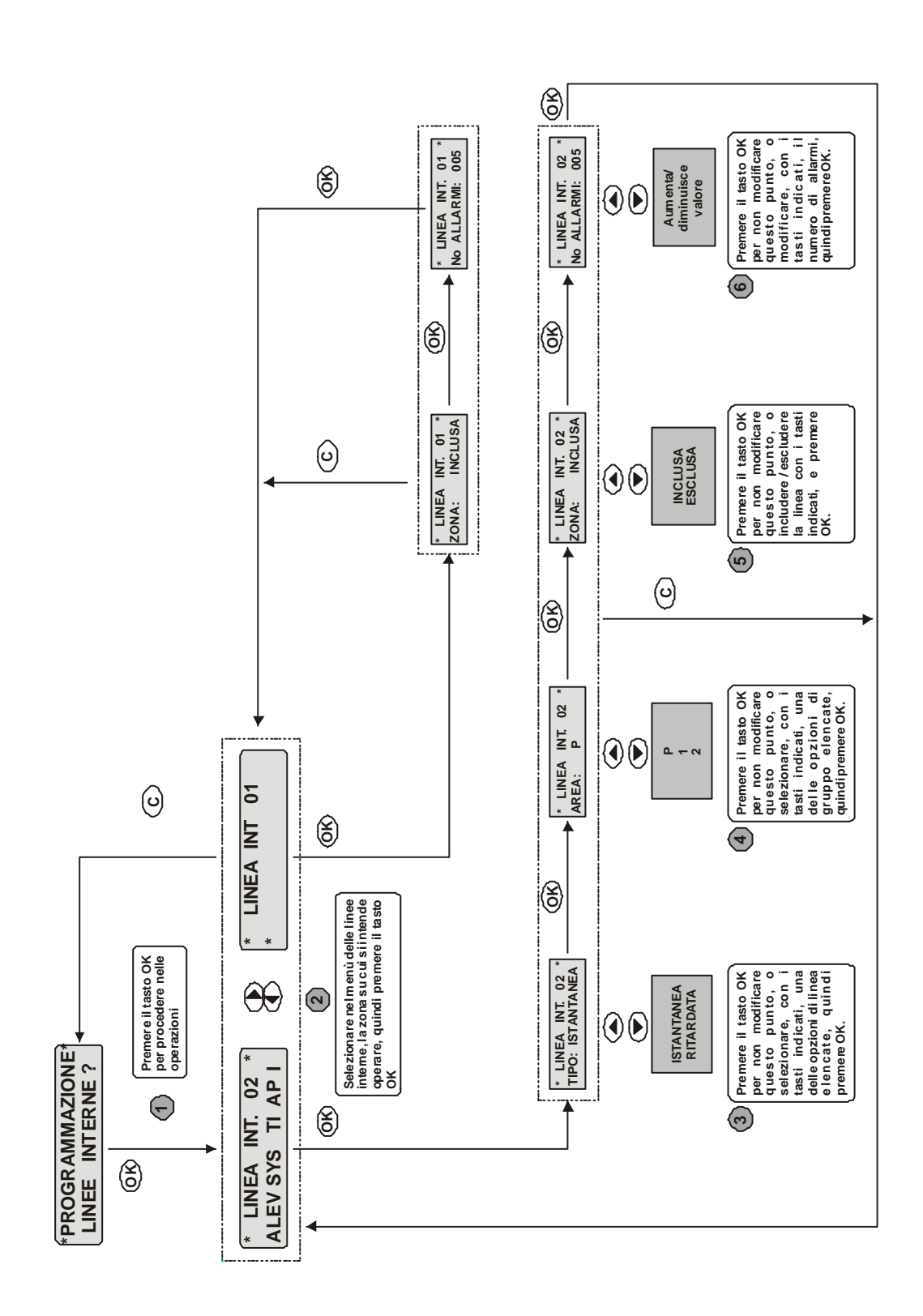

**MENU' LIN EE IN TERNE** **Σ ENU' Z ONEFIL O**

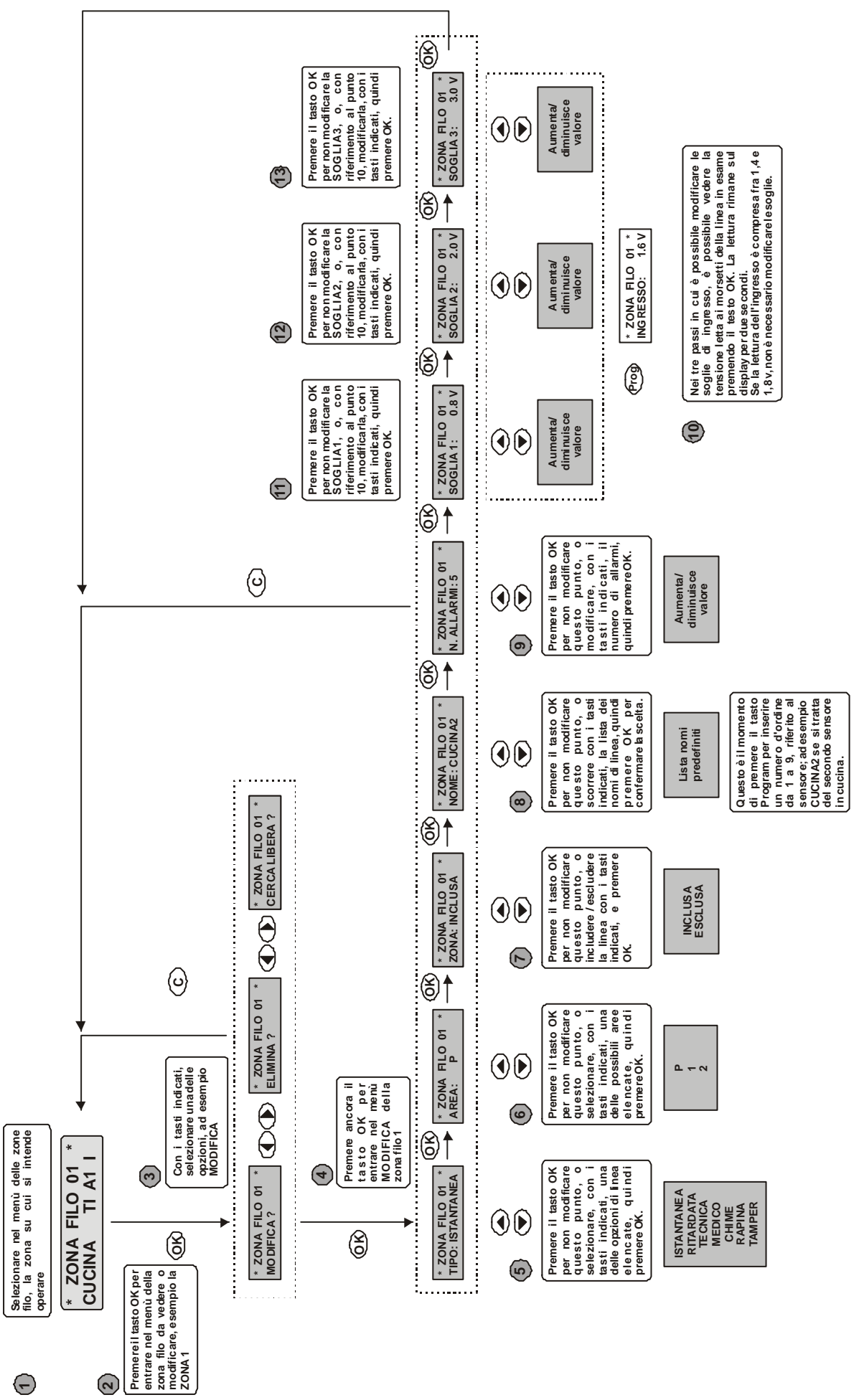

Manuale installatore pagina 39 di 48

# **SECURFORCE**

**FIG URA7**

**MENU' Z ONERADIO**

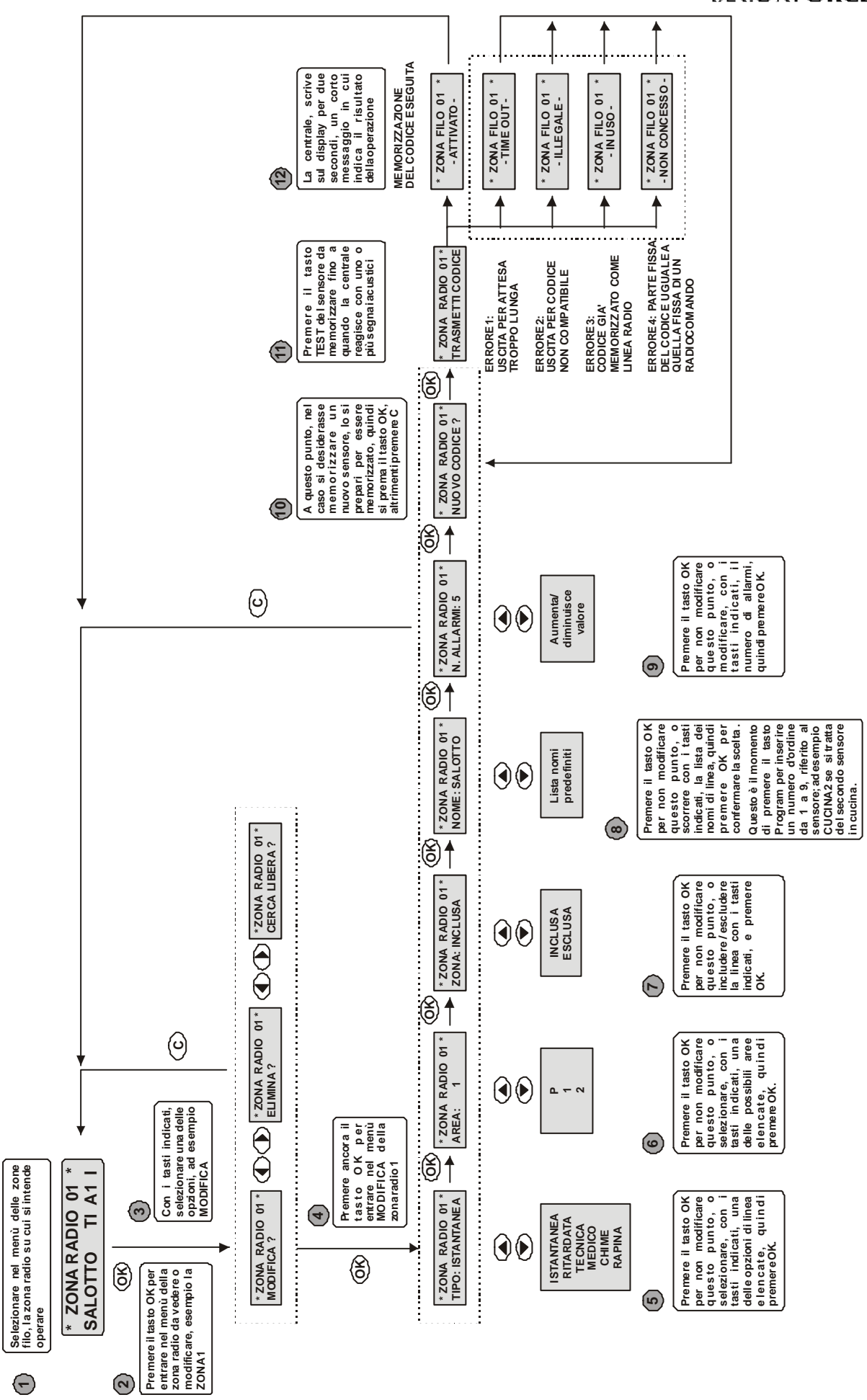

#### K **SECURFORCE**

**FIG URA8**

**SECURFORCE** 

**FIG URA9**

**MENU' R ADIO**  $\mathbf{\mathbf{\mathbf{\mathbf{C}}}}$ **OΣ ANDI**

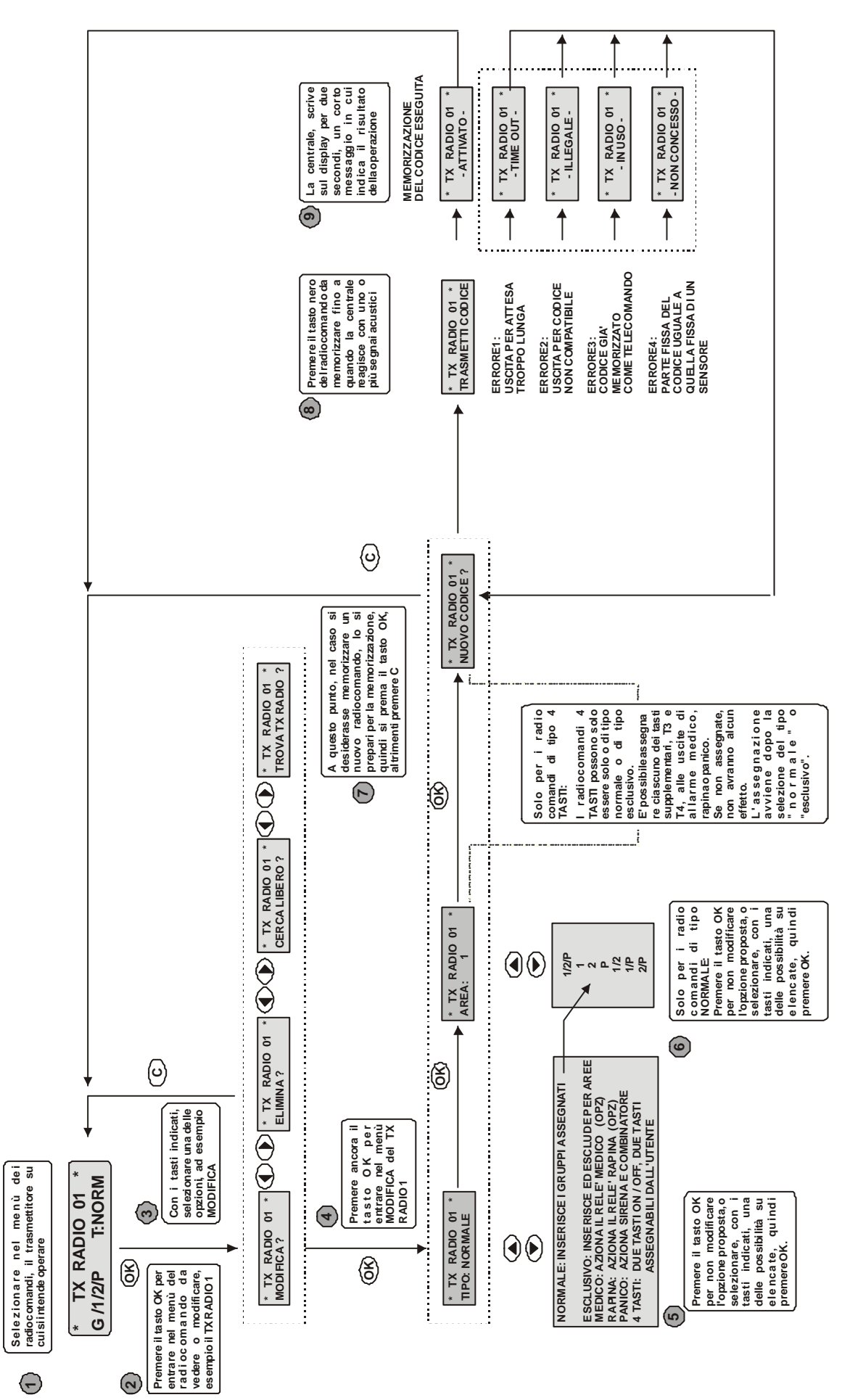

**Σ ENU' P ROGRAΣ Σ AZIO NE** $\mathbf{\mathsf{C}}$ **ODICI A**  $\mathbf{\mathsf{C}}$ **CESSO**

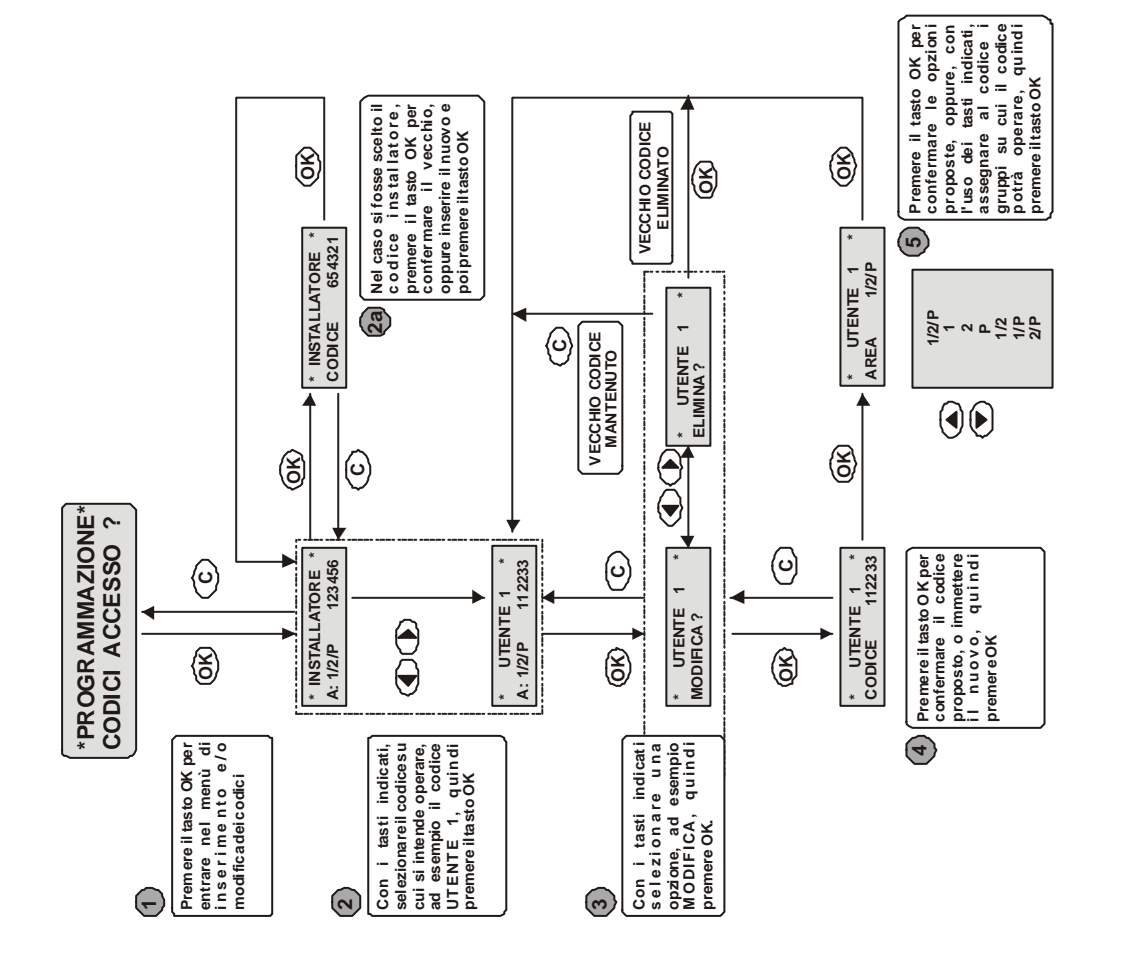

**FIG URA 10**

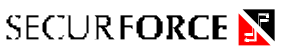

**ENU' P ROGRAΣ Σ AZIO NETEΣ PI**

**Σ** 

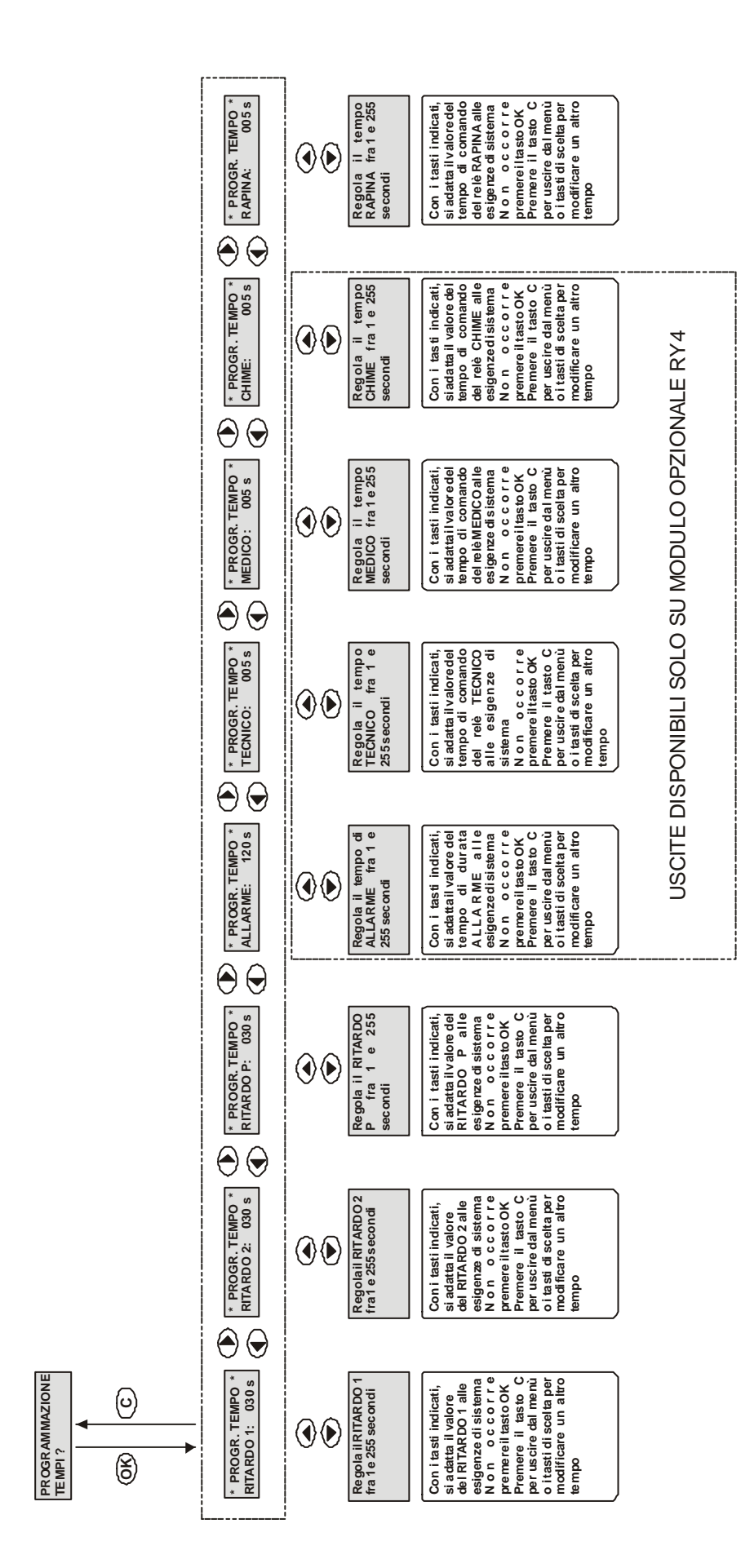

# **SECURFORCE**

**FIG URA 11**

**SECURFORCE** 

**FIG URA 12**

**∑ ENU' P ROGRA∑ ∑ AZIO NESIS TEΣ A**

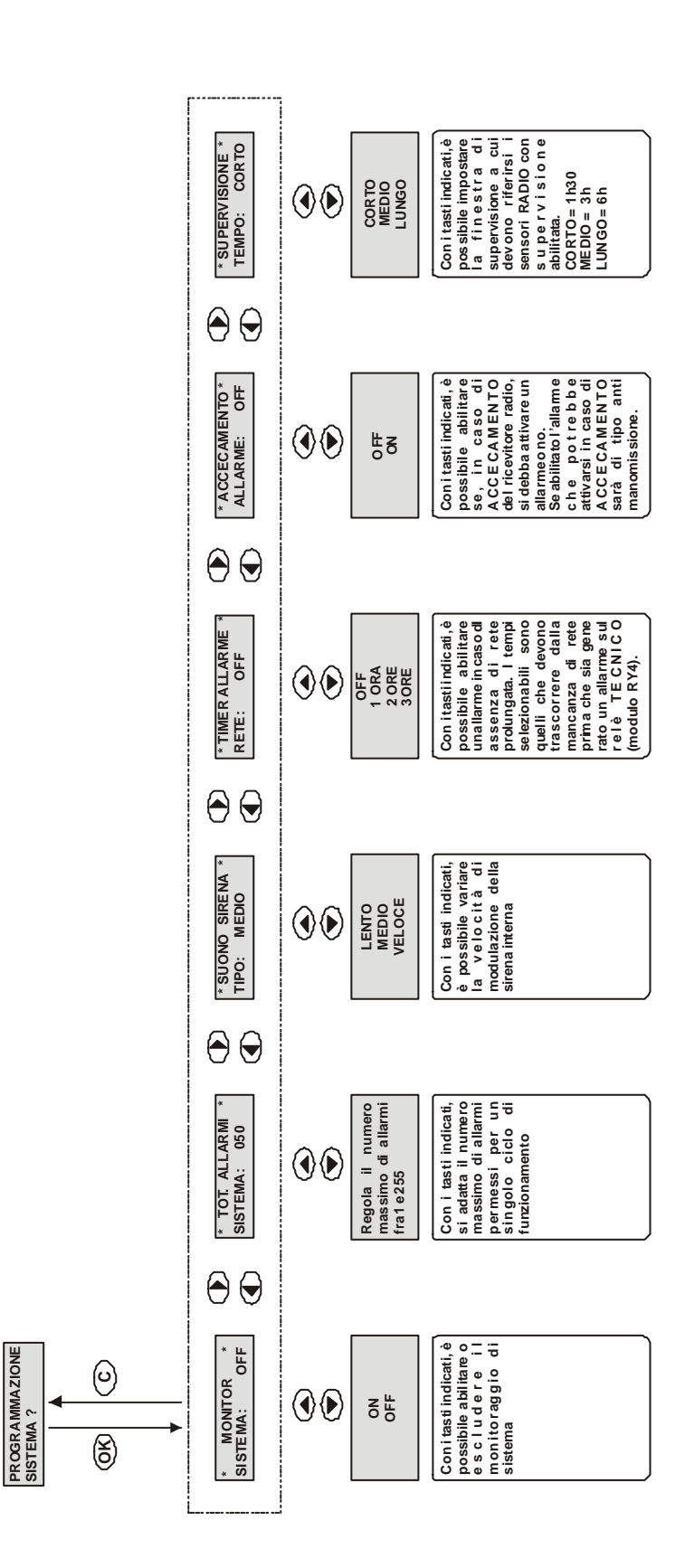

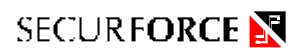

# **DATI COLLAUDO**

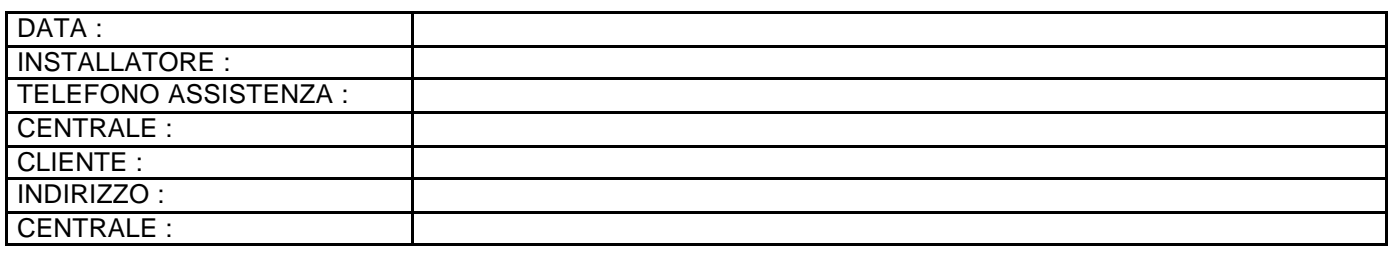

### *CONFIGURAZIONE IMPIANTO*

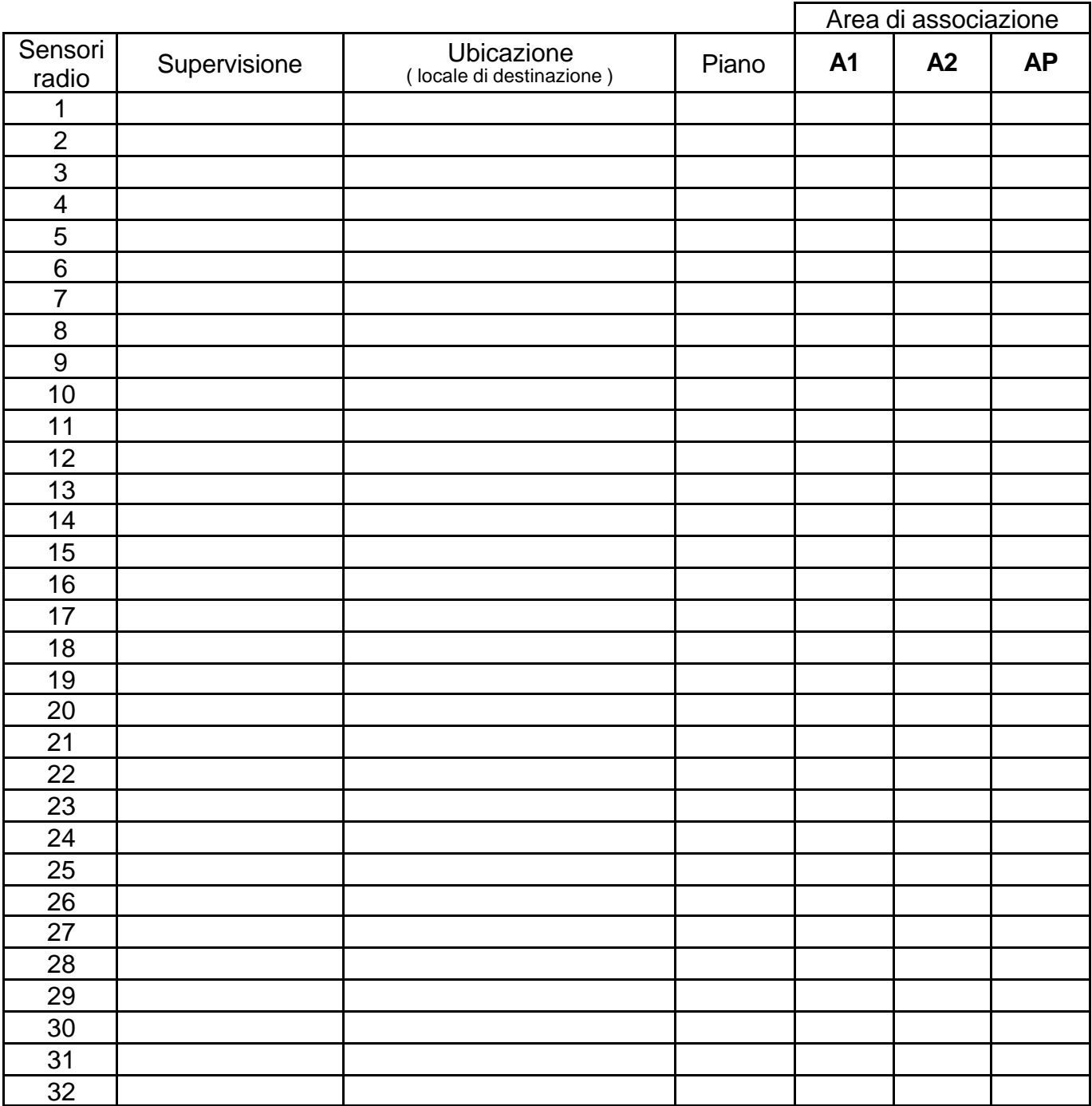

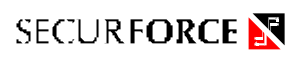

# *CONFIGURAZIONE IMPIANTO*

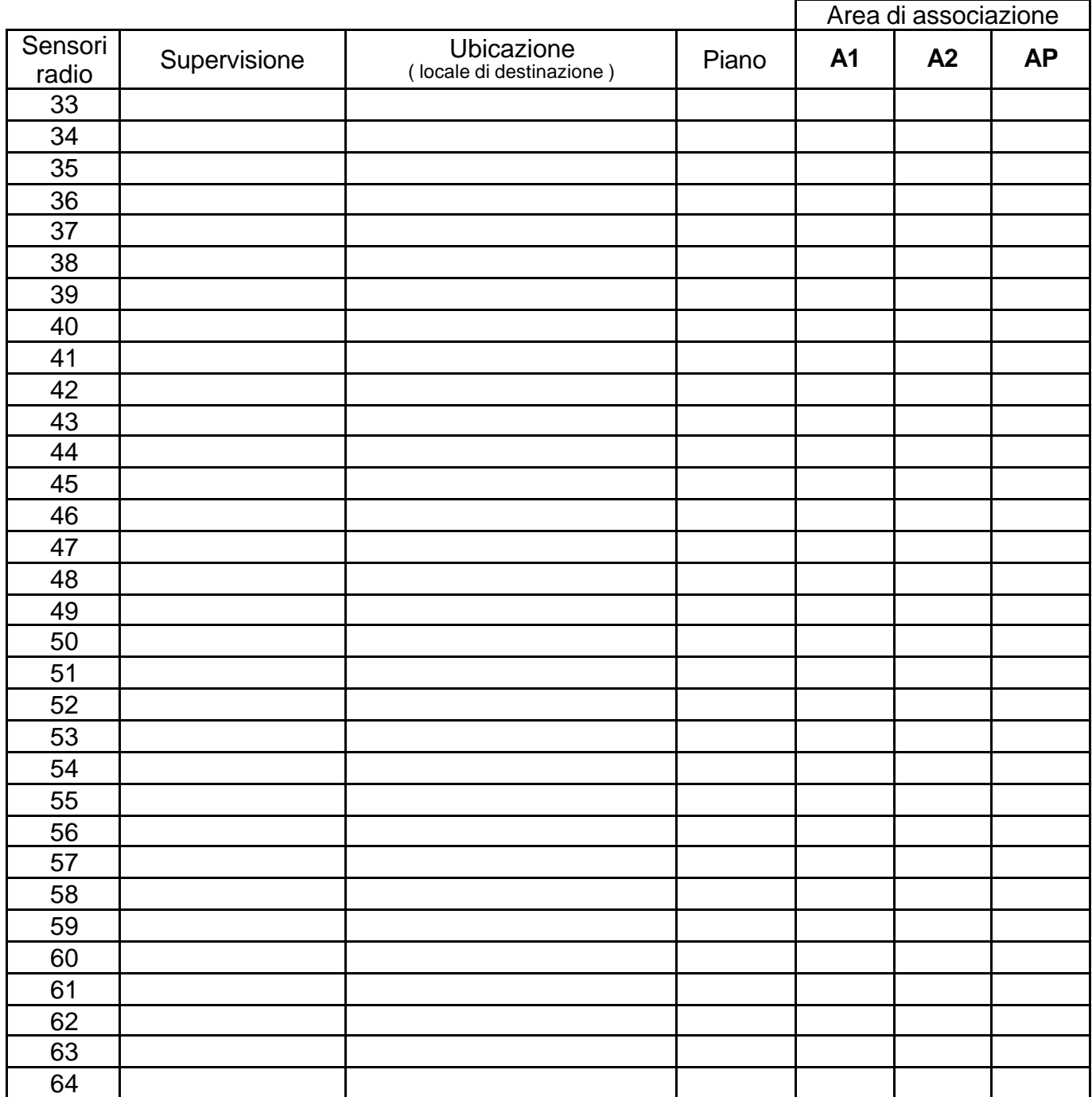

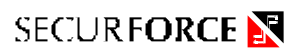

# *TELECOMANDI*

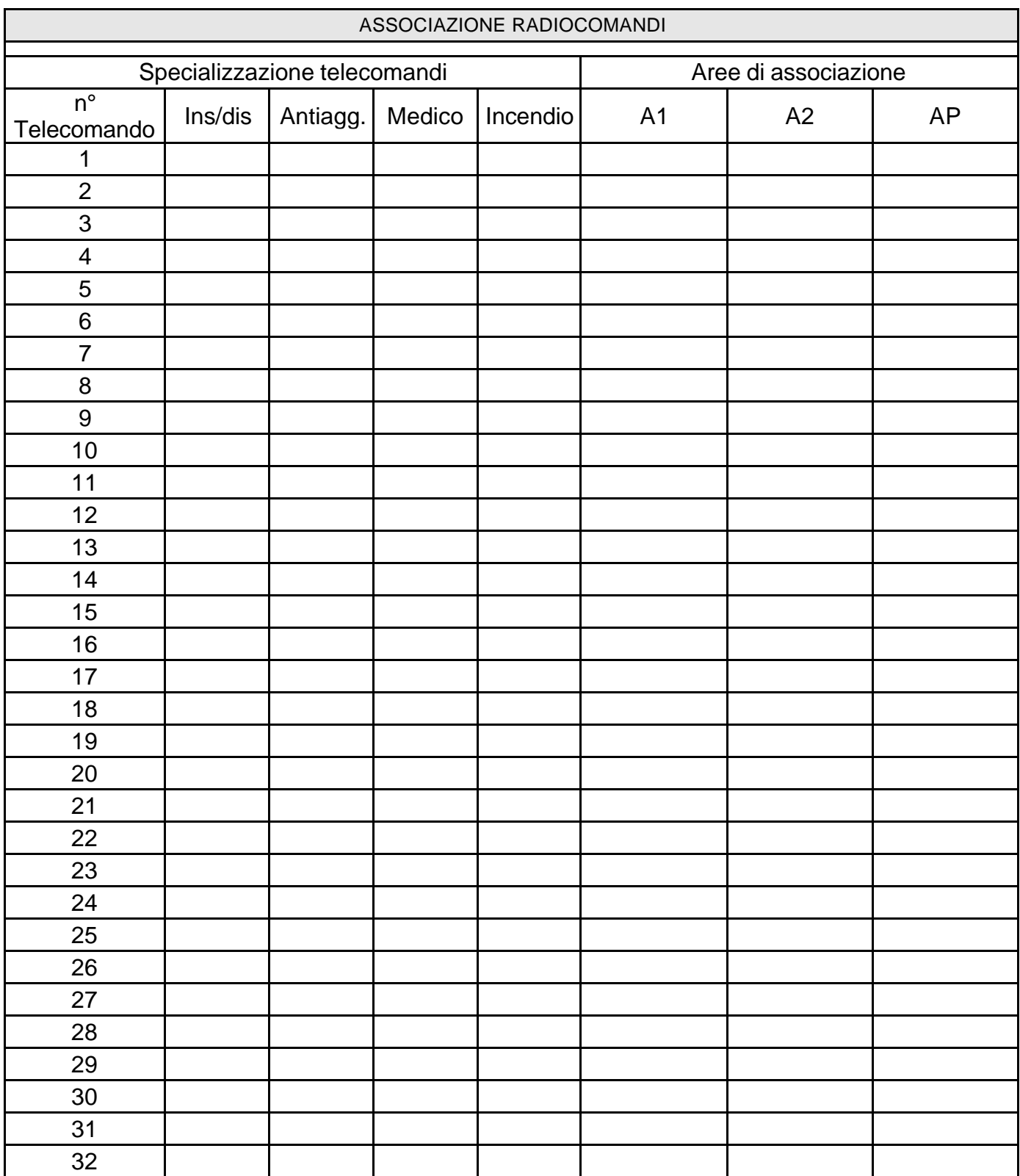

**NOTE:** …………………………………………………………………………………………………………………… ……………………………………………………………………………………………………………………

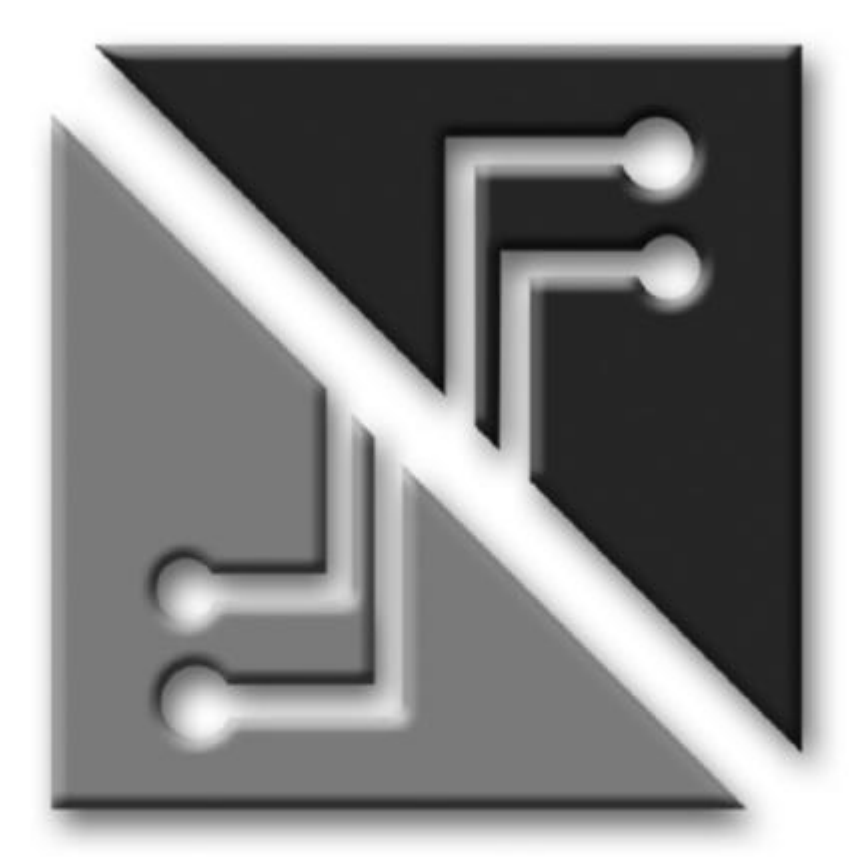

# **SECURFORCE N**